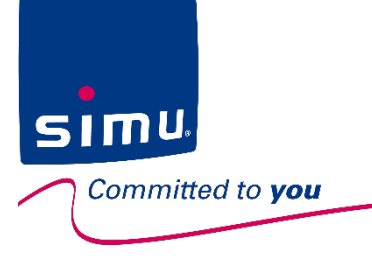

# 0 rell

## **INSTRUKCJA INSTALACJI I OBSŁUGI**

PL

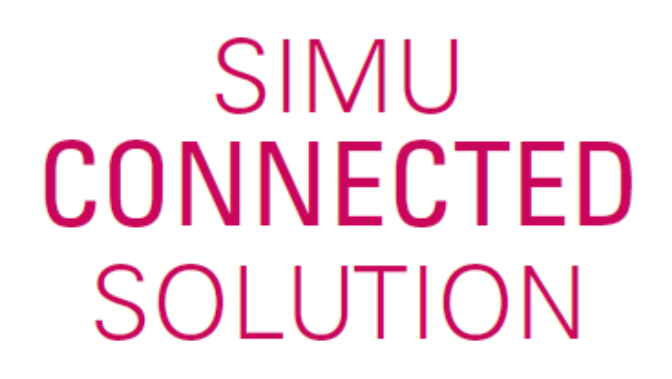

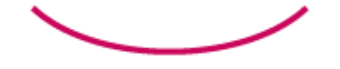

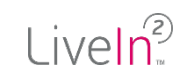

LiveIn2 to najprostszy możliwy pilot zdalnego sterowania, który zawsze będziesz mieć pod ręką!

sımı

nitted to **vou** 

**Niezależnie od tego, czy jesteś w domu, czy poza nim,** aplikacja LiveIn2 umożliwia sterowanie urządzeniami **za pomocą smartfona lub tabletu i dostosowywanie instalacji do własnych potrzeb.** 

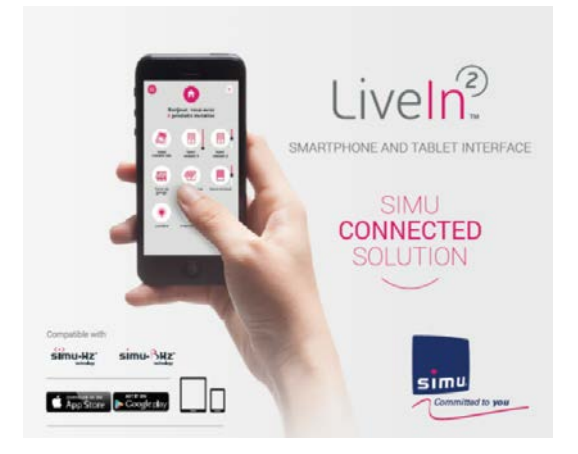

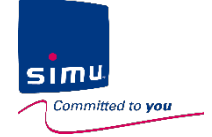

## **SIMU towarzyszy Ci w instalacji i obsłudze LiveIn2!**

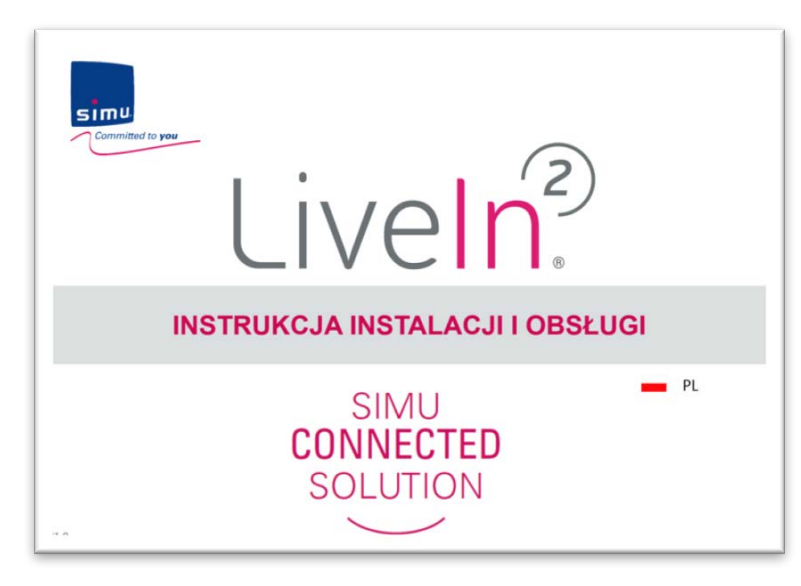

Niniejszy dokument stanowi kompletną instrukcję instalacji i obsługi rozwiązania LiveIn2.

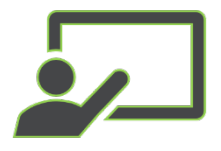

Menu jest **interaktywne**. Kliknięcie tytułu rozdziału powoduje bezpośrednie przejście do tego rozdziału.

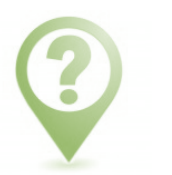

Cała treść dokumentu jest uzupełniona **powiadomieniami**.

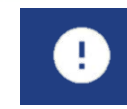

Ostrzeżenia i ważne punkty wymagające uwagi w celu zapewnienia prawidłowego działania instalacji.

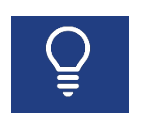

Porady i dodatkowe objaśnienia dotyczące instalacji i obsługi.

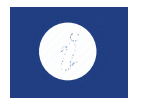

Informacje dotyczące rozwiązania LiveIn2.

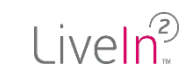

## **SIMU towarzyszy Ci w instalacji i obsłudze LiveIn2!**

1 dedykowana strona internetowa **www.livein.simu.com**

Wszystkie informacje dostępne online, aby poznać rozwiązanie. Filmy instruktażowe przedstawiające każde działanie krok po kroku.

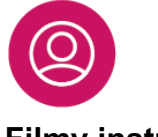

sıml

Committed to you

**Filmy instruktażowe dla użytkowników:**

### **DOSTOSUJ MOJĄ INSTALACJĘ**

Rozwiązanie Liveln2 zapewnia liczne możliwości sterowania pozwalające na jak najlepsze dostosowanie go do własnych potrzeb j codziennych zwyczajów. Nasze filmy instruktażowe zawierają porady i odnowiedzi na wszystkie pytania

Chcę utworzyć grupę

Po indywidualnym skonfigurowaniu urządzeń można nimi elastyczni<br>zarządzać – dowiedz się, w jaki sposób.

![](_page_3_Picture_10.jpeg)

![](_page_3_Picture_11.jpeg)

**Filmy instruktażowe dla instalatorów:** 

#### **IFSTFŚ SPECIAL**

Firma Simu przemyślała rozwiązanie Liveln2 tak, aby było ono jak najprostsze do sprzedaży i instal: .<br>Możesz wykonać instalację Liveln2 całkowicie niezależnie za pomocą aplikacji na urządzenia mobilne bez konieczności tworzenia konta

Niezależnie od tego, czy jesteś producentem czy instalatorem u klienta możesz w bardzo prosty sposób skonfigurować urządzenia. Użytkownik będzie musiał potem jedynie utworzyć swoje konto użytkownika i dostosować instalację do własnych potrzeb, korzystając ze scenariuszy, zegarów itp.

#### **APLIKACJA LIVEIN2 OBEJMUJE:**

Elastyczny tryb instalacji umożliwiający zarządzanie wszystkimi przypadkami. Ekrany pomocy towarzyszące podczas konfiguracji urządzeń i podczas ewentu

![](_page_3_Picture_18.jpeg)

![](_page_3_Picture_19.jpeg)

Przetestuj aplikację za pomocą trybu demo dostępnego na stronie głównej aplikacji.

![](_page_4_Picture_0.jpeg)

## **INSTRUKCJA INSTALACJI I OBSŁUGI SPIS TREŚCI**

- 1. Informacje i [bezpieczeństwo](#page-5-0)
- 2. [Prezentacja](#page-9-0) rozwiązania Liveln2
- 3. Instalator: [uruchamianie](#page-18-0)
	- 1. Specjalista: konfiguracja instalacji
	- 2. Użytkownik: aktywacja usług
- 4. [Korzystaj](#page-26-0) i dostosuj do swoich potrzeb
- 5. [Aktualizacja](#page-46-0) instalacji
- 6. Pomoc w [rozwiązywaniu](#page-52-0) problemów
- 7. Dane [techniczne](#page-65-0)
	- 1. Centralka LiveIn2
	- 2. Usługa LiveIn2

![](_page_5_Picture_0.jpeg)

[1\) Ogólne warunki użytkowania](#page-6-0)

- [2\) Zasady bezpieczeństwa](#page-6-0)
- [3\) Specjalne warunki bezpieczeństwa](#page-7-0)
- [4\) Zakres zastosowania](#page-7-0)

[5\) Recykling](#page-8-0)

<span id="page-5-0"></span> $SIML$ 

itted to you

![](_page_5_Picture_7.jpeg)

<span id="page-6-0"></span>![](_page_6_Picture_0.jpeg)

![](_page_6_Picture_2.jpeg)

#### **1) Ogólne warunki użytkowania**

Please read these safety instructions before installing and using the SIMU box. These instructions are provided in paper format with SIMU box and must be kept by the user of the SIMU box.

In addition to following the instructions given in this guide, you must observe the instructions detailed in the LiveIn2 terms of sales available on the [www.livein.simu.com](http://www.livein.simu.com/) of your user country and the user precaution available on the LiveIn2 app.

Failure to follow these instructions or the use of the SIMU box outside the field of application defined in these instructions is forbidden, and will invalidate the warranty and discharge SIMU of all liability. Before installation, check that the SIMU box is compatible with the associated equipment and accessories. If in doubt when installing the SIMU box, and/ or to obtain additional information, contact a SIMU adviser or visit [www.simu.com](http://www.simu.com/).

#### **2) Zasady bezpieczeństwa**

#### **ZALECENIA OGÓLNE**

Aby zapobiec uszkodzeniu produktu, nie należy narażać go na uderzenia i upadki, na działanie substancji łatwopalnych lub

źródeł ciepła, chronić przed wilgocią i rozpryskującymi płynami, nie zanurzać.

Nie umieszczać na urządzeniu przedmiotów zawierających płyny.

Nie otwierać urządzenia. Nie wiercić w nim otworów.

Nie podejmować prób naprawy. Nie montować, ani nie używać na zewnątrz, nie prowadzić przewodu Ethernet na zewnątrz.

#### **PODŁĄCZENIE ELEKTRYCZNE**

Należy stosować wyłącznie adapter sieciowy dostarczony wraz z centralą SIMU w celu podłączenia jej do sieci elektrycznej. Adapter sieciowy powinien być podłączony do instalacji elektrycznej, która jest w dobrym stanie technicznym i zgodnie z obowiązującą normą. Należy uważać, aby częstotliwość i napięcie zasilania wskazane na tabliczce znamionowej adaptera sieciowego odpowiadały dokładnie wartościom Państwa instalacji elektrycznej. Rozwinąć całkowicie przewód elektryczny przed podłączeniem go do gniazdka, aby uniknąć ryzyka przegrzania. W celu podłączenia lub odłączenia adaptera sieciowego należy obowiązkowo chwytać za obudowę adaptera, nigdy nie ciągnąć za przewody. Nigdy nie dotykać adaptera sieciowego wilgotnymi lub mokrymi rękami, aby uniknąć ryzyka porażenia prądem. Adapter sieciowy i jego przewód należy trzymać z dala od zasięgu dzieci i zwierząt domowych, lecz jednocześnie w miejscu dostępnym, tak aby możliwe było jego szybkie odłączenie w razie awarii.

<span id="page-7-0"></span>![](_page_7_Picture_0.jpeg)

![](_page_7_Picture_2.jpeg)

#### **KONSERWACJA**

- Nie używać środków z dodatkiem materiałów ściernych ani rozpuszczalników do czyszczenia.
- Do czyszczenia powierzchni produktu używać miękkiej i suchej ściereczki.

#### **3) Specjalne warunki bezpieczeństwa**

Zgodnie z normą EN 12453 dotyczącą bezpieczeństwa obsługi drzwi i bram z napędem elektrycznym w przypadku wykorzystania jednostki LiveIn2 do sterowania zautomatyzowanymi, niewidocznymi dla użytkownika systemami drzwi lub bram garażowych niezbędne jest zastosowanie urządzenia zabezpieczającego z ogniwem fotowoltaicznym. W przypadku nieprzestrzegania powyższych instrukcji, firma SIMU nie ponosi odpowiedzialności za ewentualne szkody.

#### **4) Zakres zastosowania**

Celem aplikacji jest umożliwienie użytkownikom sterowania za pomocą smartfona lub tabletu urządzeniami radiowymi SIMU z domu lub na odległość. Asortyment urządzeń obejmuje:

— wyposażenie budynku: rolety, markizy, zasłony, bramy garażowe, oświetlenie itp.

— urządzenia radiowe Simu-Hz i Simu-BHz.

Do działania aplikacji LiveIn2 konieczna jest instalacja sterownika LiveIn2.

<span id="page-8-0"></span>![](_page_8_Picture_0.jpeg)

![](_page_8_Picture_2.jpeg)

#### **ŚRODKI OSTROŻNOŚCI PODCZAS UŻYTKOWANIA**

**Administrator ma obowiązek sprawdzenia lub zlecenia sprawdzenia zgodności instalacji i sposobu korzystania z urządzeń i usług z obowiązującymi normami i przepisami.**

Usługa LiveIn2 automatyzacji urządzeń domowych, szczególnie jeżeli jest ona wykorzystywana z urządzeniami Simu-Hz bez powrotu informacji do użytkownika, wymaga ze strony administratora, użytkownika i osoby korzystającej z pomieszczeń zastosowania dodatkowych środków ostrożności zapobiegających wszelkim konsekwencjom materialnym, niewidocznym i widocznym (np. włamaniom, pożarom, zalaniu pomieszczeń). W związku z tym firma Simu zaleca co następuje:

- Ustawienie parametrów scenariuszy konfiguracji automatycznej urządzeń w taki sposób, aby nie stanowiły one żadnego zagrożenia dla osób przebywających w miejscu zamieszkania, uwzględniały otoczenie miejsca zamieszkania oraz wszelkie sytuacje specyficzne dotyczące poszczególnych użytkowników pomieszczeń (np. osób niepełnosprawnych, małych dzieci, zwierząt).

- Wykonywanie przez użytkownika okresowych testów (co najmniej raz w miesiącu) prawidłowego działania urządzeń połączonych z usługami.
- Wykonywanie regularnej konserwacji i sprawdzania urządzeń zgodnie ze wskazówkami podanymi w instrukcjach obsługi urządzeń.

Administrator ma obowiązek osobistego dopilnowania zastosowania odpowiednich środków ostrożności w przypadku korzystania z usług przez osobę niepełnoletnią, każdego innego członka rodziny lub innych upoważnionych osób trzecich.

#### **5) Recykling**

Produktu nie można wyrzucać wraz ze zwykłymi odpadami. Należy go dostarczyć do punktu odbioru lub uprawnionego centrum ponownego przetwarzania odpadów.

![](_page_8_Picture_12.jpeg)

<span id="page-9-0"></span>![](_page_9_Picture_0.jpeg)

![](_page_9_Picture_1.jpeg)

[1\) Zawartość zestawu](#page-10-0)

- [2\) Prezentacja rozwiązania](#page-11-0)
	- Ø [Prezentacja ogólna](#page-11-0)
	- $\triangleright$  Aplikacja Liveln2
	- $\triangleright$  [Centralka LiveIn2](#page-13-0)
- [3\) Zasada działania w trybie online —](#page-14-0) tryb użytkownika
- [4\) Zasada działania w trybie lokalnym —](#page-15-0) tryb instalatora
- [5\) Funkcje dla użytkowników](#page-16-0)
- [6\) Wymagania wstępne dla instalacji](#page-17-0)

![](_page_9_Picture_12.jpeg)

<span id="page-10-0"></span>![](_page_10_Picture_0.jpeg)

![](_page_10_Picture_2.jpeg)

#### **1) Zawartość zestawu**

![](_page_10_Figure_4.jpeg)

<span id="page-11-0"></span>![](_page_11_Picture_0.jpeg)

![](_page_11_Picture_2.jpeg)

#### **2) Prezentacja rozwiązania**

Ø Prezentacja ogólna

![](_page_11_Picture_5.jpeg)

![](_page_11_Picture_6.jpeg)

Rozwiązanie LiveIn2 składa się z pudełka i dedykowanej aplikacji mobilnej.

#### **Dla użytkowników:**

**Niezależnie od tego, czy jesteś w domu czy poza nim** aplikacja LiveIn2 umożliwia sterowanie urządzeniami domowymi za pomocą smartfona lub tabletu: roletami, zasłonami, bramą garażową, oświetleniem itp.

Można również **dostosować instalację do swoich indywidualnych potrzeb.**

Oprócz zwykłego bezpośredniego sterowania urządzeniami można tworzyć **scenariusze**, które jednym kliknięciem uruchamiają sekwencję poleceń dla kilku urządzeń lub umożliwiają wykonywanie **poleceń automatycznych** na podstawie wybranych przedziałów czasowych lub określonych warunków.

Nie musisz więc już się martwić o rolety. Będą się one otwierać i zamykać samodzielnie, zapewniając większy komfort, zwiększone bezpieczeństwo lub oszczędności energii.

Dzięki wzbogaceniu aplikacji o **kompatybilność z nową serią BHz** zachowasz większy spokój, mogąc otrzymywać **informacje zwrotne na temat stanu swoich urządzeń**.

#### **Dla instalatorów:**

Aplikacja LiveIn2 proponuje **tryb instalatora** bez konta, elastyczny i intuicyjny, który umożliwia zarządzanie wszystkimi przypadkami instalacji. LiveIn2 obsługuje **dwa rodzaje komunikacji** — radiowe Hz i **nowe radiowe BHz**. Instalacje Hz są nadal obsługiwane i możliwe staje się rozszerzenie o funkcjonalność BHz.

<span id="page-12-0"></span>![](_page_12_Picture_0.jpeg)

![](_page_12_Picture_2.jpeg)

#### **2) Prezentacja rozwiązania**

Ø Apli[kacja LiveIn2](#page-20-0)

![](_page_12_Figure_5.jpeg)

#### Strona główna **Menu ogólne** Menu ogólne Menu ogólne Menu ogólne Menu ogólne Menu ogólne Menu ogólne Menu ogólne Menu ogólne menu ogólne menu ogólne menu ogólne menu ogólne menu ogólne menu ogólne menu ogólne menu ogólne me

![](_page_12_Figure_8.jpeg)

<span id="page-13-0"></span>![](_page_13_Picture_0.jpeg)

![](_page_13_Picture_2.jpeg)

#### **2) Prezentacja rozwiązania**

 $\triangleright$  Centralka Liveln2

![](_page_13_Figure_5.jpeg)

![](_page_13_Picture_6.jpeg)

#### Lampki sygnalizacyjne informują na temat stanu działania urządzenia:

#### **Podczas uruchamiania**

- Pomarańczowa ciągła: uruchamianie sterownika Liveln2
- Czerwona migająca: aktualizacja w toku
- Pomarańczowa migająca: inicjalizacja w toku w celu przełączenia na normalne działanie

#### **Tryb online użytkownika**

- Zielona ciągła: sterownik Liveln2 podłączony możliwość działania
- Czerwona: sterownik Liveln2 niepodłączony brak możliwości działania

#### **Tryb lokalny instalatora**

Biała migająca: sterownik Liveln2 gotowy na połączenie w trybie instalatora: tryb "kojarzenia"

#### Funkcje przycisków sterownika:

**RST:** nie używać — szczególne przypadki konserwacji.

**CFG:** przygotowanie sterownika do kojarzenia w trybie instalatora.

<span id="page-14-0"></span>![](_page_14_Picture_0.jpeg)

![](_page_14_Picture_2.jpeg)

#### **3) Zasada działania w trybie online — tryb użytkownika**

![](_page_14_Figure_4.jpeg)

W przypadku zerwania połączenia internetowego sterowanie lub modyfikacja ustawień w ramach usługi LiveIn2 za pośrednictwem aplikacji będą niedostępne. Działać będą jedynie zegary i nadajniki scenariuszy (satelita Liveln2).

<span id="page-15-0"></span>![](_page_15_Picture_0.jpeg)

![](_page_15_Picture_2.jpeg)

#### **4) Zasada działania w trybie lokalnym — tryb instalatora**

![](_page_15_Figure_4.jpeg)

![](_page_15_Picture_5.jpeg)

końcowemu. \* Vrządzenie dodatkowe SIMU, nr katalogowy 2009287

<span id="page-16-0"></span>![](_page_16_Picture_0.jpeg)

![](_page_16_Picture_2.jpeg)

#### **5) Funkcje dla użytkowników**

![](_page_16_Figure_4.jpeg)

![](_page_16_Picture_5.jpeg)

![](_page_16_Picture_6.jpeg)

#### **URZĄDZENIA**

Sterowanie urządzeniami bezpośrednio lub wybranymi grupami z domu lub na odległość. *Przykład: "Utworzyłem specjalną grupę, aby scentralizować sterowanie roletami w sypialniach".*

#### **SCENARIUSZE**

Tworzenie scenariuszy w celu wykonywania sekwencji poleceń dla kilku urządzeń, korzystając z aplikacji lub nadajnika scenariuszy LiveIn2.

*Przykład: "Opuszczając dom, jednym kliknięciem zamykam rolety i gaszę światła".*

![](_page_16_Picture_12.jpeg)

#### **ZEGARY**

Automatyzacja urządzeń i scenariuszy o określonych porach. *Przykład: "Nie muszę się już martwić o rolety; otwierają się i zamykają o wybranych porach w ciągu tygodnia i w weekendy".*

# $\zeta$

#### CZUJNIKI I DZIAŁANIE WARUNKOWE\*

Dodanie zewnętrznego czujnika nasłonecznienia BHz umożliwia tworzenie warunków

dla automatyzacji rolet w zależności od poziomu nasłonecznienia.

*Przykład: "W lecie jest to praktyczne. Rolety zamykają się automatycznie w momencie, kiedy słońce zaczyna ogrzewać daną elewację. W zimie natomiast otwierają się, aby skorzystać z ciepła słonecznego".*

\* Funkcja działania warunkowego wymaga dodania do instalacji czujnika.

<span id="page-17-0"></span>![](_page_17_Picture_0.jpeg)

![](_page_17_Picture_2.jpeg)

![](_page_17_Figure_3.jpeg)

Aby uzyskać możliwość korzystania z usług LiveIn2, należy:

![](_page_17_Figure_5.jpeg)

![](_page_17_Picture_6.jpeg)

Listę urządzeń kompatybilnych można pobrać z naszej strony internetowej livein.simu.com.

<span id="page-18-0"></span>![](_page_18_Picture_0.jpeg)

![](_page_18_Picture_1.jpeg)

Installers

![](_page_18_Picture_3.jpeg)

## **Specjalista Konfiguracja instalacji**

- [1\) Prezentacja trybu instalatora](#page-19-0)
- [2\) Przygotowanie do działania](#page-20-0)
- [3\) Uruchamianie instalacji](#page-21-0)
	- Ø [Logowanie się do sterownika LiveIn2](#page-21-0)
	- Ø [Konfiguracja urządzeń](#page-22-0)
	- $\triangleright$  [Testowanie prawidłowego działania](#page-23-0)
	- Ø [Kończenie instalacji](#page-24-0)

![](_page_18_Picture_12.jpeg)

## **Użytkownik Aktywacja usługi LiveIn2**

[1\) Aktywacja usługi LiveIn2](#page-25-0)

W przypadku wystąpienia problemów w tej fazie uruchamiania, należy przejść do rozdziału ["Pomoc w rozwiązywaniu problemów".](#page-52-0)

![](_page_18_Picture_16.jpeg)

<span id="page-19-0"></span>![](_page_19_Picture_0.jpeg)

![](_page_19_Picture_1.jpeg)

![](_page_19_Picture_2.jpeg)

#### **1) Prezentacja trybu instalatora**

Aplikacja LiveIn2 proponuje **tryb instalacji bez konta i bez Internetu**, który umożliwia zarządzanie wszystkimi przypadkami instalacji w sposób całkowicie autonomiczny.

Tryb instalatora jest trybem ograniczonym, który umożliwia **przekazanie klientowi gotowej do działania instalacji** obejmującej:

- urządzenia skojarzone,
- urządzenia o zmienionych nazwach,
- wykonane testy działania urządzeń.

Dostęp instalatora do instalacji jest tymczasowy i ograniczony do czasu jej tworzenia.

![](_page_19_Picture_11.jpeg)

![](_page_19_Picture_12.jpeg)

Tryb instalatora umożliwia konfigurację urządzeń simu-Hz i simu-BHz. W trybie instalatora sterownika LiveIn2 nie można jedynie skonfigurować nadajnika scenariuszy LiveIn2 (urządzenie BHz). Musi on zostać dodany przez użytkownika za pomocą aplikacji.

<span id="page-20-0"></span>![](_page_20_Picture_0.jpeg)

![](_page_20_Picture_1.jpeg)

#### **2) Przygotowanie do działania**

Jako profesjonalista musisz być przygotowany do wykonywania instalacji.

W tym celu konieczne są 3 następujące czynności przygotowawcze:

- Pobranie bezpłatnej aplikacji "Simu Liveln2" na kompatybilny smartfon lub tablet (aplikacja dostępna w Apple Store lub Google Play).
	- Przygotowanie trybu połączenia się ze sterownikiem Liveln2 klienta.

![](_page_20_Picture_8.jpeg)

**Za pomocą klucza Wi-Fi** Osprzęt do instalacji SIMU (poza zestawem sterownika LiveIn2 — nr kat. 2009287)

![](_page_20_Picture_10.jpeg)

Musisz mieć ze sobą spinacz do naciśnięcia przycisku CFG na sterowniku w celu włączenia trybu instalatora.

Wcześniejsze sprawdzenie kompatybilności urządzeń z rozwiązaniem LiveIn2.

![](_page_20_Picture_13.jpeg)

ठैठ LAN

![](_page_20_Picture_14.jpeg)

![](_page_20_Picture_15.jpeg)

**Przez sieć LAN**

Możesz użyć routera Wi-Fi dostępnego na rynku lub skorzystać z routera internetowego klienta, uzyskawszy wcześniej kod wep do jego sieci.

**3**

**2**

**1**

<span id="page-21-0"></span>![](_page_21_Picture_0.jpeg)

![](_page_21_Picture_1.jpeg)

- **3) Uruchamianie instalacji**
- Ø Logowanie się do sterownika LiveIn2

Pierwszy etap polega na połączeniu urządzenia mobilnego ze sterownikiem Liveln2 klienta.

![](_page_21_Figure_6.jpeg)

**MA DURANGER** 

WAŻNE. Przed nawiązaniem połączenia w trybie instalatora i rozpoczęciem konfiguracji urządzeń należy pamiętać o odłączeniu połączenia z Internetem.

![](_page_21_Picture_8.jpeg)

<span id="page-22-0"></span>![](_page_22_Picture_0.jpeg)

≡

![](_page_22_Picture_1.jpeg)

## **3. Instalator: uruchamianie**

#### **3) Uruchamianie instalacji**

Ø Konfiguracja urządzeń

Teraz należy skonfigurować urządzenia klienta w sterowniku LiveIn2.

![](_page_22_Figure_6.jpeg)

5. Aktualizacja instalacji

![](_page_22_Picture_9.jpeg)

<span id="page-23-0"></span>![](_page_23_Picture_0.jpeg)

![](_page_23_Picture_1.jpeg)

![](_page_23_Picture_2.jpeg)

- **3) Uruchamianie instalacji**
- $\triangleright$  Testowanie działania instalacji

Przed zakończeniem instalacji i przekazaniem jej klientowi zalecamy przetestowanie prawidłowego działania wszystkich urządzeń instalacji, korzystając z indywidualnych ekranów sterowania.

![](_page_23_Figure_7.jpeg)

Wybierz urządzenie

![](_page_23_Picture_9.jpeg)

Za pomocą przycisku sterowania sprawdź jego działanie, a następnie wyjdź z ekranu za pomocą strzałki powrotu.

![](_page_23_Picture_11.jpeg)

**5**

Jeżeli to możliwe, wykonaj te testy dla wszystkich urządzeń dodanych do instalacji.

<span id="page-24-0"></span>![](_page_24_Picture_0.jpeg)

![](_page_24_Picture_1.jpeg)

- **3) Uruchamianie instalacji**
- Ø Kończenie instalacji

Teraz możesz zakończyć instalację i przekazać skonfigurowany sterownik klientowi.

Wróć do menu ogólnego "Konfiguracja". Kliknij ikonę z symbolem drzwi wyjściowych.

List of configured devices

Add a devic

 $\Omega$ 

 $\circ$ 

 $\circ$ - 8

 $Q$  i

目

F

目

b

Możesz teraz wysłać klientowi-użytkownikowi typowy e-mail zawierający czynności, które należy wykonać, aby uzyskać dostęp do usługi LiveIn2.

![](_page_24_Picture_8.jpeg)

Pamiętaj o wypełnieniu instrukcji szybkiego uruchamiania, podając skonfigurowane urządzenia. Dostępne jest w tym celu specjalne miejsce.

![](_page_24_Figure_10.jpeg)

**NOTES** 歯  $\bullet$ 圖 6 Liveln<sup>2</sup> Liveln<sup>2</sup>

www.livein.simu.com

![](_page_24_Picture_13.jpeg)

D.

**4**

Na zakończenie możesz wykonać końcowe podłączenie, tj. podłączyć sterownik LiveIn2 do routera internetowego klienta, aby klient musiał jedynie pobrać aplikację LiveIn2 i utworzyć swoje konto.

![](_page_24_Figure_16.jpeg)

![](_page_24_Figure_17.jpeg)

![](_page_24_Figure_18.jpeg)

Dioda LED świeci ciągle na zielono. Centralka LiveIn2 jest gotowy.

![](_page_24_Picture_20.jpeg)

![](_page_24_Picture_21.jpeg)

<span id="page-25-0"></span>![](_page_25_Picture_0.jpeg)

#### **[Użytkownik](#page-20-0)**  $\Theta$ **1) Aktywacja usługi LiveIn2**

## **3. Instalator: uruchamianie**

### **1) Aktywacja usługi LiveIn2**

Aby korzystać z usługi LiveIn2, należy wykonać poniższe kroki:

Pobierz

**Store** i App Store.

Podłącz sterownik LiveIn2 do zasilania i do routera internetowego/modemu ADSL, używając przewodu zasilania i przewodu Ethernet z zestawu.

![](_page_25_Figure_6.jpeg)

![](_page_25_Picture_7.jpeg)

![](_page_25_Picture_8.jpeg)

Dioda LED świeci ciągle na zielono. Centralka LiveIn2 jest gotowy.

л.

![](_page_25_Picture_10.jpeg)

bezpłatną aplikację "Simu LiveIn2" na smartfon lub tablet. Jest ona dostępna w Play

Simu Liveln2

*iv*ēln

**Simu** 

Disponible sur **App Store** 

**DISPONIBLE SUR** Google play Na stronie głównej instalacji kliknij pozycje "Nowa instalacja", "Utwórz konto", a następnie wypełnij wszystkie żądane pola.

![](_page_25_Picture_12.jpeg)

![](_page_25_Picture_13.jpeg)

dane Twojego konta

 $\frown$ 

current life characters minimum

**Password confirmatio** 

Last name

First name

**Address line 1** 

Address line 2

Zaakceptuj ogólne warunki korzystania z rozwiązania LiveIn2 w swoim kraju, a następnie kliknij "Zatwierdź".

![](_page_25_Picture_16.jpeg)

![](_page_25_Picture_17.jpeg)

![](_page_25_Picture_18.jpeg)

Pełna aktualizacja sterownika może potrwać kilka minut w zależności od szybkości łącza internetowego (zielona dioda LED świeci ciągle).

![](_page_25_Picture_20.jpeg)

<span id="page-26-0"></span>![](_page_26_Picture_0.jpeg)

![](_page_26_Picture_1.jpeg)

![](_page_26_Picture_3.jpeg)

## **[1\) Urządzenia](#page-27-0)**

 $\triangleright$  Wstep

- Ø [Kompatybilność](#page-28-0)
- Ø [Ręczne sterowanie urządzeniami](#page-29-0)
- Ø [Tworzenie grup i zarządzanie nimi](#page-30-0)

![](_page_26_Picture_9.jpeg)

## **[3\) Zegary](#page-40-0)**

Ø [Wstęp](#page-37-0) Ø [Tworzenie i zarządzanie](#page-38-0)

Ø [Modyfikacja i usuwanie](#page-46-0)

![](_page_26_Picture_13.jpeg)

## **[2\) Scenariusze](#page-31-0)**

- $\triangleright$  [Wstęp](#page-31-0)
- Ø [Tworzenie i zarządzanie](#page-32-0)
- Ø [Modyfikacja i usuwanie](#page-33-0)
- Ø [Dodawanie nadajnika scenariuszy](#page-34-0)

![](_page_26_Picture_19.jpeg)

## **4) Czujniki & warunek ["Jeżeli-to /](#page-41-0) If-Then"**

#### Ø [Wstęp](#page-41-0)

- Ø Dodaj czujnik [słoneczny](#page-42-0)
- Ø [Dodawanie warunków Jeżeli–to i zarządzanie](#page-43-0) nimi

<span id="page-27-0"></span>![](_page_27_Picture_0.jpeg)

![](_page_27_Picture_1.jpeg)

**1) Urządzenia**

**Wstep** 

## **Dzięki menu Urządzenia możesz sterować nimi pojedyńczo lub produktami zebranymi w grupy.**

"Utworzyłem specjalną grupę, aby scentralizować sterowanie roletami w sypialniach".

## **Dzięki wyposażeniu urządzeń w rozwiązanie informacji zwrotnej BHz zawsze znasz ich stan.**

"Zawsze wiem, czy roleta jest otwarta czy zamknięta".

<span id="page-28-0"></span>![](_page_28_Picture_0.jpeg)

![](_page_28_Picture_2.jpeg)

畐

Roller shutter

Ø Kompatybilność

![](_page_28_Picture_5.jpeg)

Plug ON/OFF

![](_page_28_Picture_7.jpeg)

![](_page_28_Picture_8.jpeg)

![](_page_28_Picture_9.jpeg)

![](_page_28_Picture_10.jpeg)

Aktualną listę urządzeń kompatybilnych można pobrać z naszej strony internetowej livein.simu.com.

![](_page_28_Picture_12.jpeg)

<span id="page-29-0"></span>![](_page_29_Picture_0.jpeg)

**1) Urządzenia**

Ø Ręczne sterowanie urządzeniami

![](_page_29_Figure_4.jpeg)

Liveln<sup>2</sup>

<span id="page-30-0"></span>![](_page_30_Picture_0.jpeg)

![](_page_30_Picture_2.jpeg)

**1) Urządzenia**

#### $\triangleright$  Tworzenie grup i zarządzanie nimi

Można tworzyć grupy urządzeń na podstawie urządzeń indywidualnych.

![](_page_30_Figure_6.jpeg)

(dodawanie/usuwanie), przechodząc do menu sterowania, przycisk "konfiguruj" u dołu ekranu.

**Konfiguruj** 

<span id="page-31-0"></span>![](_page_31_Picture_0.jpeg)

![](_page_31_Picture_1.jpeg)

**2) Scenariusze**

Ø Wstęp

## **W menu Scenariusze można tworzyć sekwencje poleceń, które następnie można uruchamiać jednym kliknięciem z aplikacji, a także z wyznaczonego centralnego punktu sterowania..**

"Opuszczając dom, jednym kliknięciem zamykam rolety i gaszę światła".

<span id="page-32-0"></span>![](_page_32_Picture_0.jpeg)

![](_page_32_Picture_2.jpeg)

**2) Scenariusze**

Ø Tworzenie scenariuszy i zarządzanie nimi

#### Menu scenariuszy

![](_page_32_Figure_6.jpeg)

<span id="page-33-0"></span>![](_page_33_Picture_0.jpeg)

![](_page_33_Picture_2.jpeg)

**2) Scenariusze**

#### Ø Modyfikacja i usuwanie

![](_page_33_Figure_5.jpeg)

<span id="page-34-0"></span>![](_page_34_Picture_0.jpeg)

![](_page_34_Picture_2.jpeg)

 $\blacktriangleright$ 

 $\bigodot$ 

**2) Scenariusze**

Ø Dodawanie nadajnika scenariuszy — faza kojarzenia

Za pomocą aplikacji LiveIn2 do instalacji można dodać nadajnik scenariuszy.

#### Menu konfiguracji

![](_page_34_Picture_7.jpeg)

![](_page_35_Picture_0.jpeg)

![](_page_35_Picture_2.jpeg)

**2) Scenariusze**

Ø Dodawanie nadajnika scenariuszy — faza ustawiania parametrów scenariuszy

Teraz można skonfigurować scenariusze dla każdego z 2 przycisków.

![](_page_35_Figure_6.jpeg)

 $\blacktriangleright$ 

 $\mathbf{P}$ 

w dowolnym momencie w menu "urządzenia" i kliknąć go.
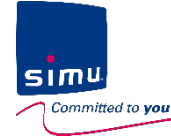

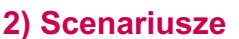

Ø Dodawanie nadajnika scenariuszy — faza korzystania

Nadajnika scenariuszy można użyć w dowolnym momencie

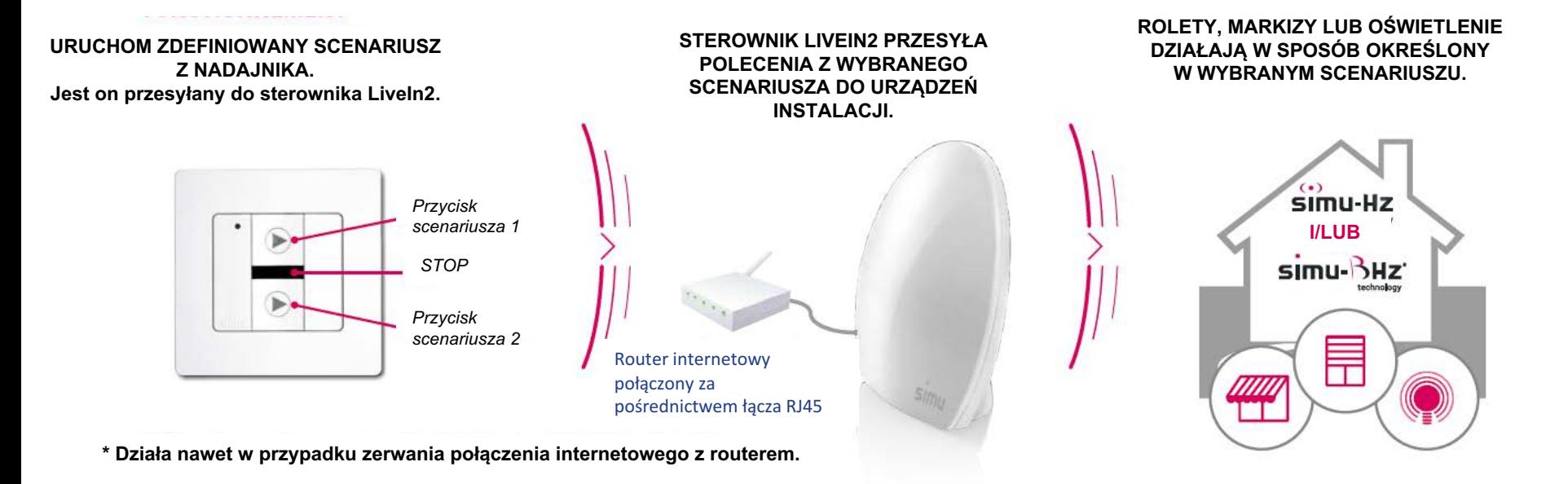

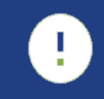

Należy pamiętać, że pomiędzy naciśnięciem przycisku polecenia a reakcją urządzeń może występować pewne opóźnienie (w zależności np. od technologii urządzenia). Przycisk polecenia należy naciskać tylko raz.

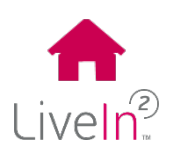

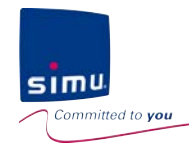

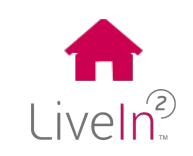

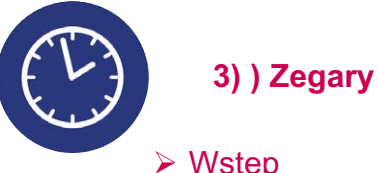

### **Dzięki funkcji Zegary można zautomatyzować otwieranie i zamykanie rolet i przestać się o nie martwić!.**

"Nie muszę się już martwić o rolety; otwierają się i zamykają o wybranych porach w ciągu tygodnia i w weekendy".

 $\sin^n$ Committed to you

### **4. Korzystaj i dostosuj do swoich potrzeb**

 $LiveIn<sup>2</sup>$ 

Sposób ustawiania godziny może się różnić w

A-Set time pora.

**5**

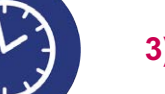

**3) Zegary**

Ø Tworzenie zegarów i zarządzanie nimi

#### Menu zegarów

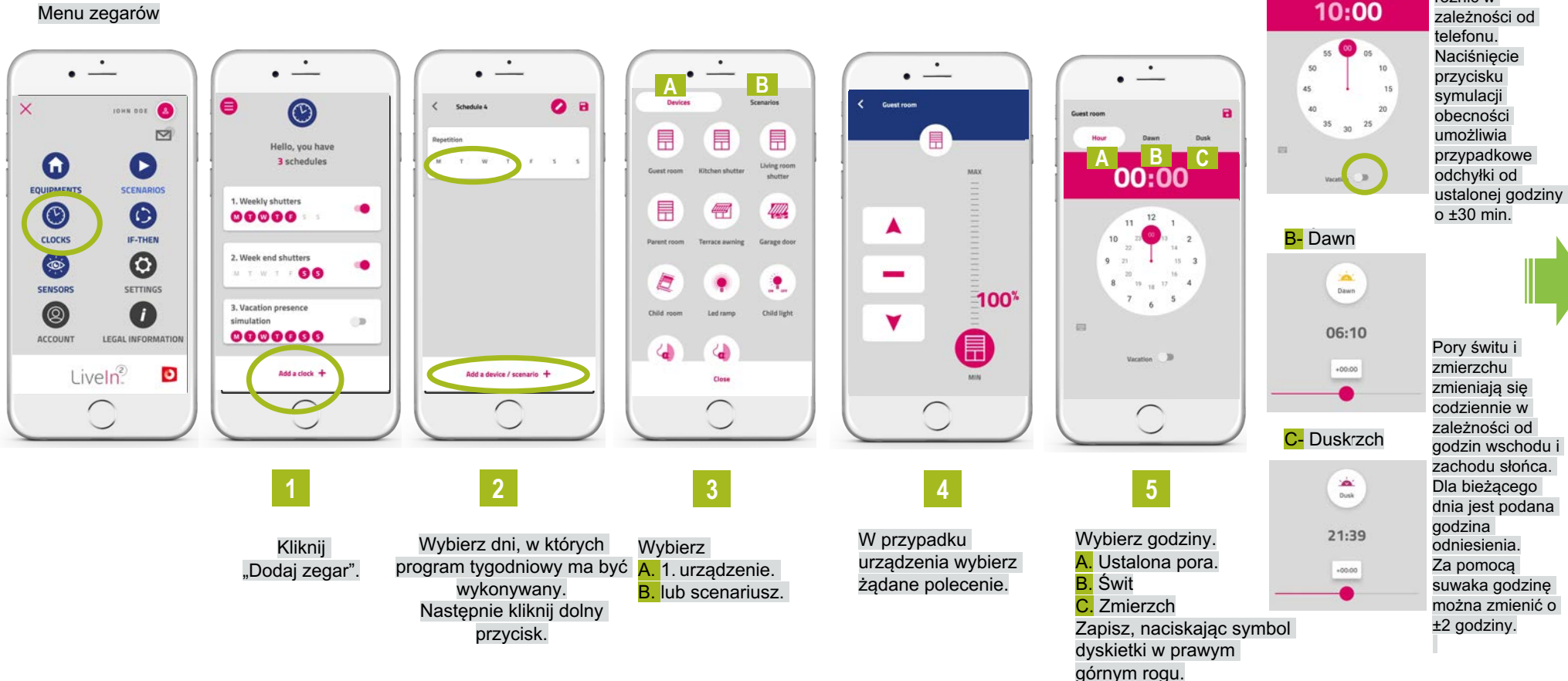

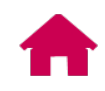

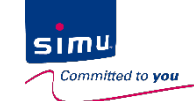

**3) Zegary**

Ø Tworzenie zegarów i zarządzanie nimi

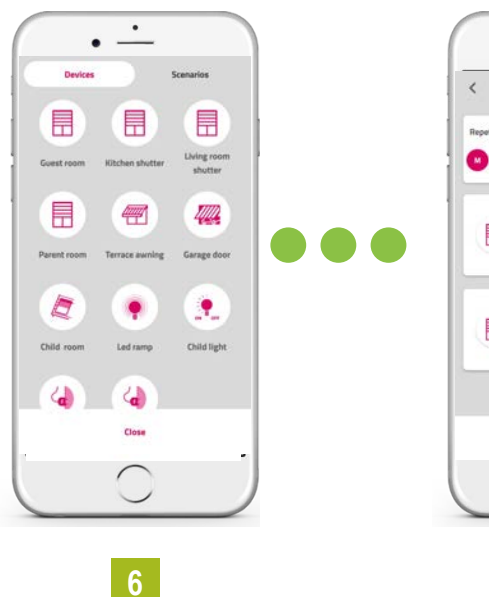

Dla każdego polecenia dla urządzenia wprowadzanego do programu tygodniowego powtórz czynności od 3 do 5. Nastepnie zamknij za pomocą dolnego przycisku.

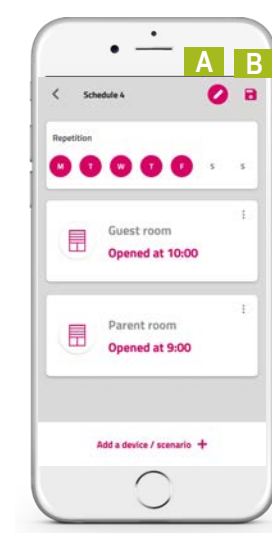

**7 8**

A. Zmień nazwę zegara. B. Kliknij symbol dyskietki, aby zapisać.

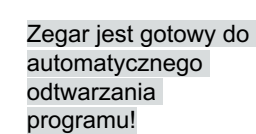

 $\cdot$   $\stackrel{.}{-}$ 

1. Weekly shutters

 $00000$ 

2. Week end shutters

3. Vacation presence

0000000

 $M$   $T$   $W$   $T$   $T$ 

simulation

Schedule 4  $00000$ 

 $\odot$ 

66

Add a clock +

ಾ

 $\bullet$ 

**8** A. Nazwa. B. Dni wykonywania. C. Status. Włączony Wyłączony

Naciskając kursor po prawej stronie każdego zegara, możesz go włączać lub wyłączać.

Należy pamiętać, że powoduje to wyłączenie wszystkich poleceń przypisanych dla danego zegara. Zalecamy zatem zastanowienie się podczas tworzenia programów tygodniowych, aby nie było konieczne wyłączanie niektórych poleceń niezależnie od innych.

Zamknij

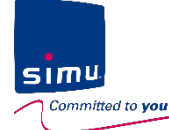

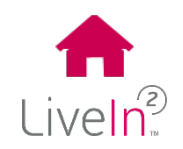

**3) Zegary**

Ø Modyfikacja i usuwanie

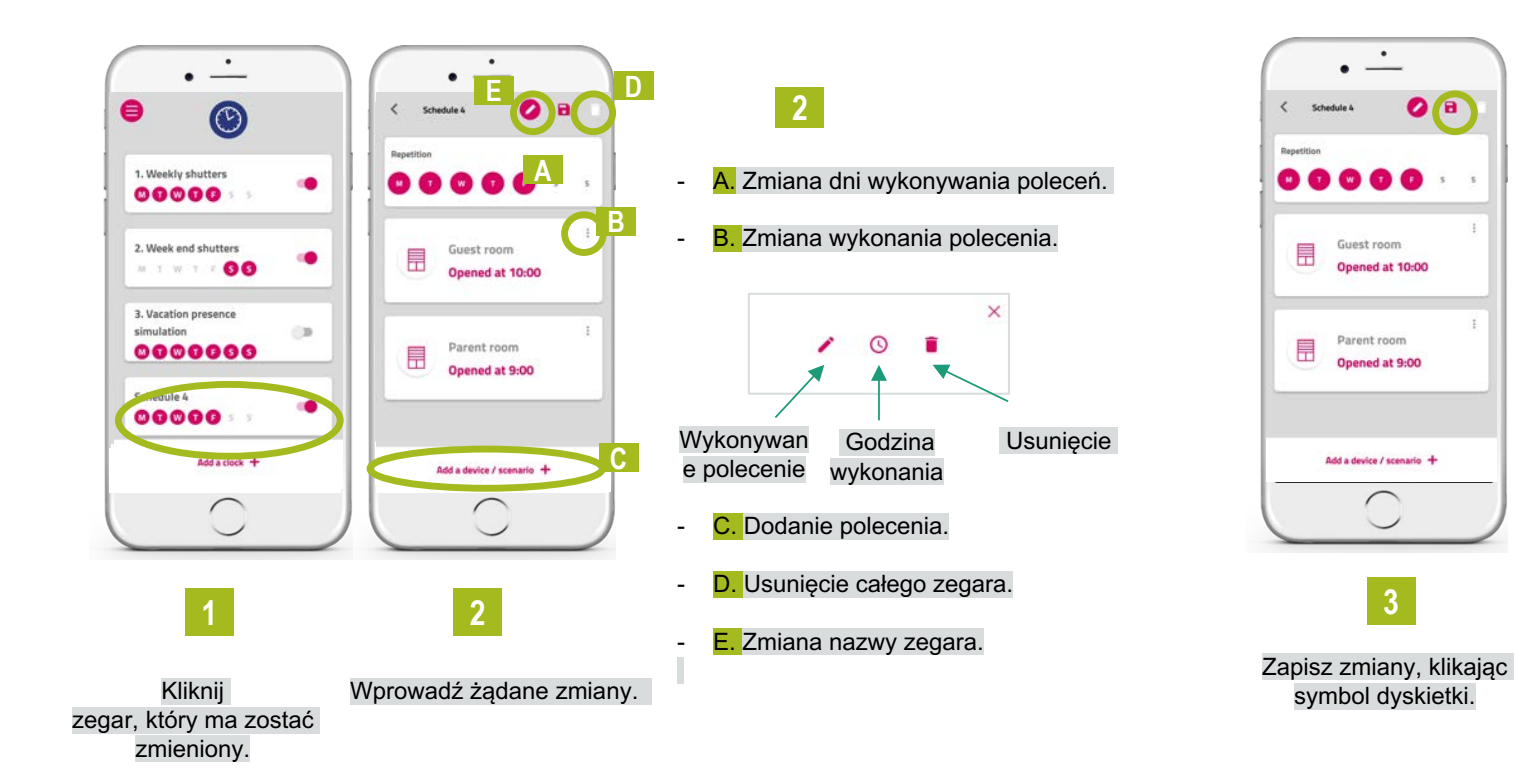

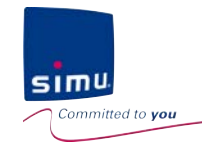

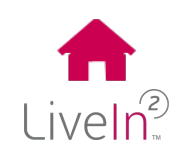

Ø Wstęp

**4) Czujniki i warunki Jeżeli–to**

**Instalację można wyposażyć w czujnik nasłonecznienia, który pozwoli zautomatyzować działanie rolet w zależności od natężenia światła słonecznego i zapewni więcej chłodu w lecie.**

"W lecie jest to praktyczne. Rolety zamykają się automatycznie w momencie, kiedy słońce zaczyna ogrzewać daną elewację. W zimie natomiast otwierają się, aby skorzystać z ciepła słonecznego".

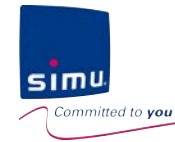

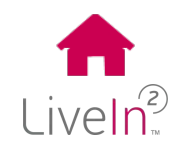

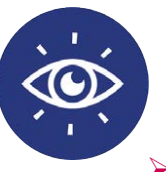

### **4) Czujniki & warunek "Jeżeli-to / If-Then"**

Ø Dodaj czujnik słoneczny – faza parowania

Możesz dodać czujnik słoneczny do swojej instalacji przy pomocy aplikacji LiveIn2.

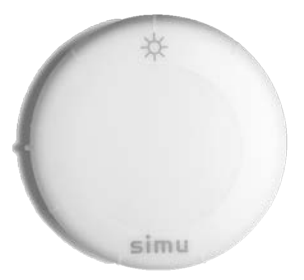

#### Menu konfiguracja

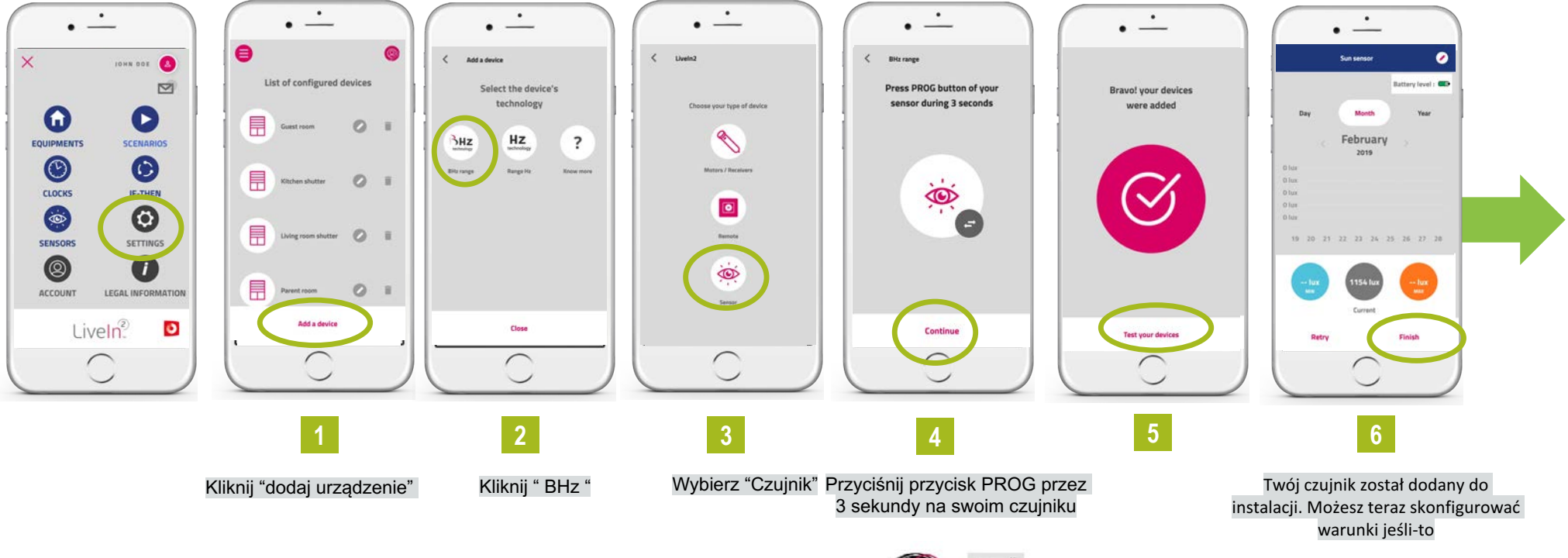

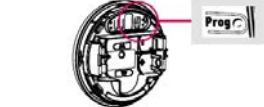

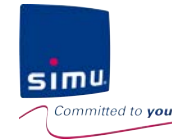

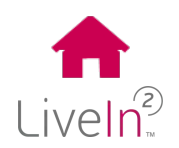

### **4) Czujniki & warunek "Jeżeli-to / If-Then"**

### • Dodaj czujnik słoneczny – faza parowania

Możesz już zacząć konigurować warunek "jeżeli / if": zdefiniowany próg światła słonecznego, który chcesz uzyskać z czujnika

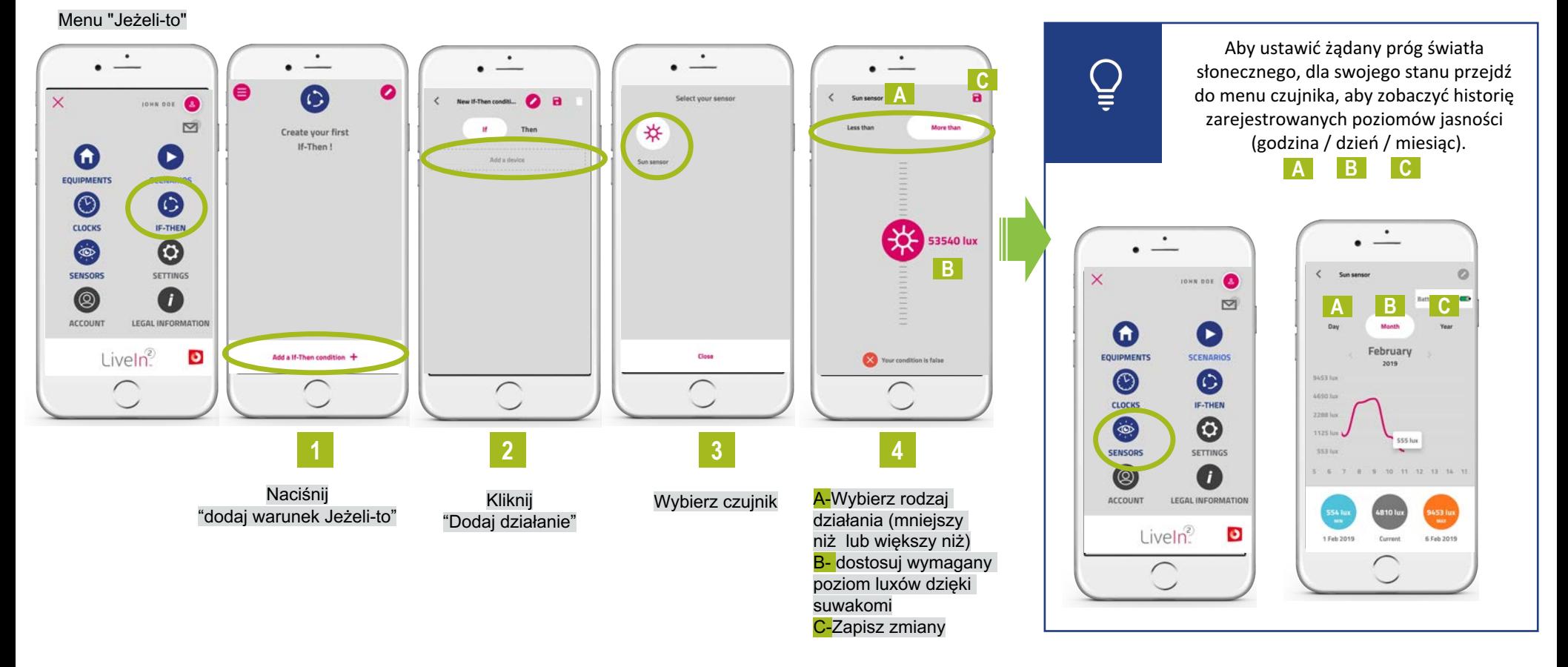

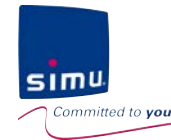

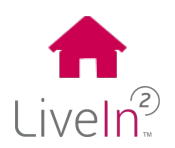

### **4) Czujniki & warunek "Jeżeli-to / If-Then"**

### Ø Dodaj czujnik słoneczny – faza parowania

Możesz już zacząć konfiguraować warunek " wtedy / then" : scenariusz, który chcesz wyzwolić w momencie osiągnięcia warunku "jeżeli / if".

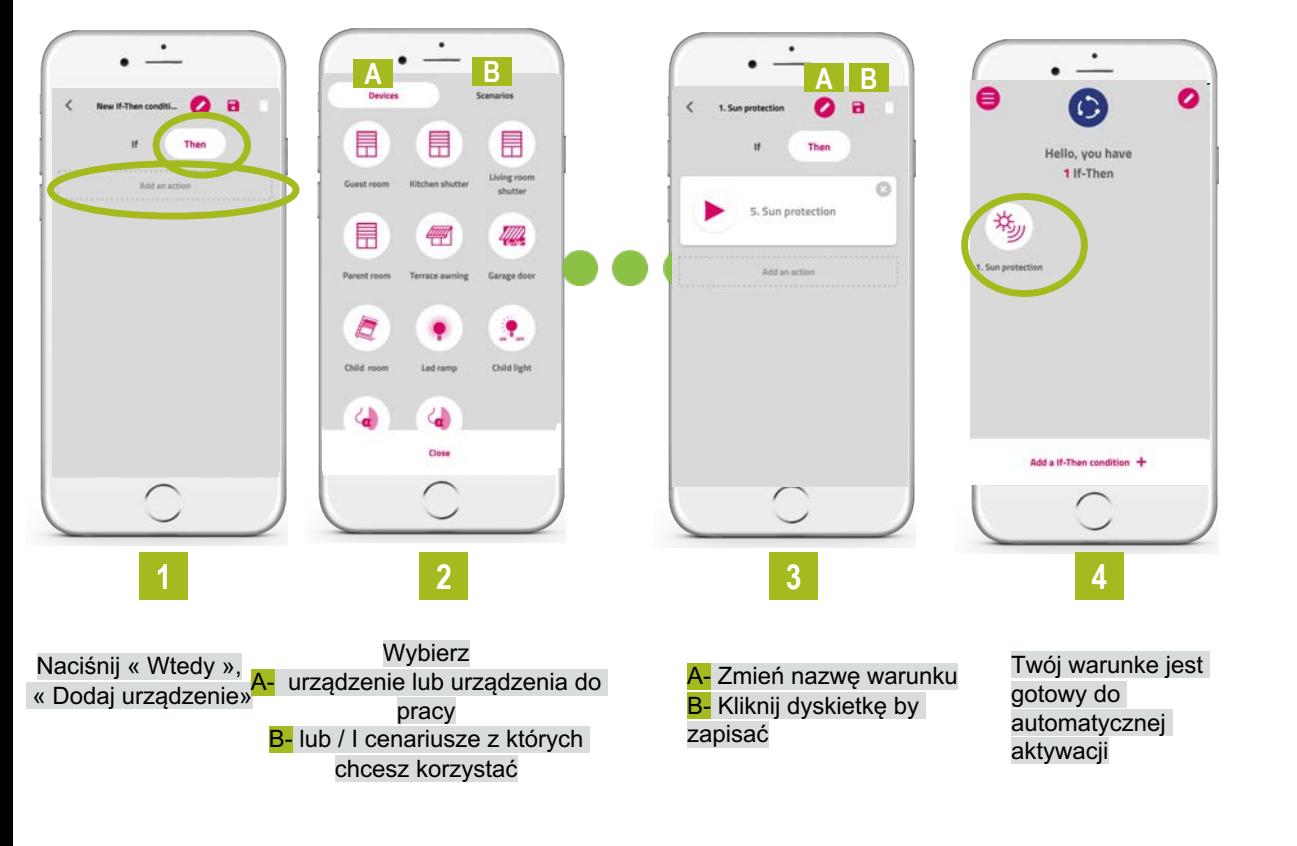

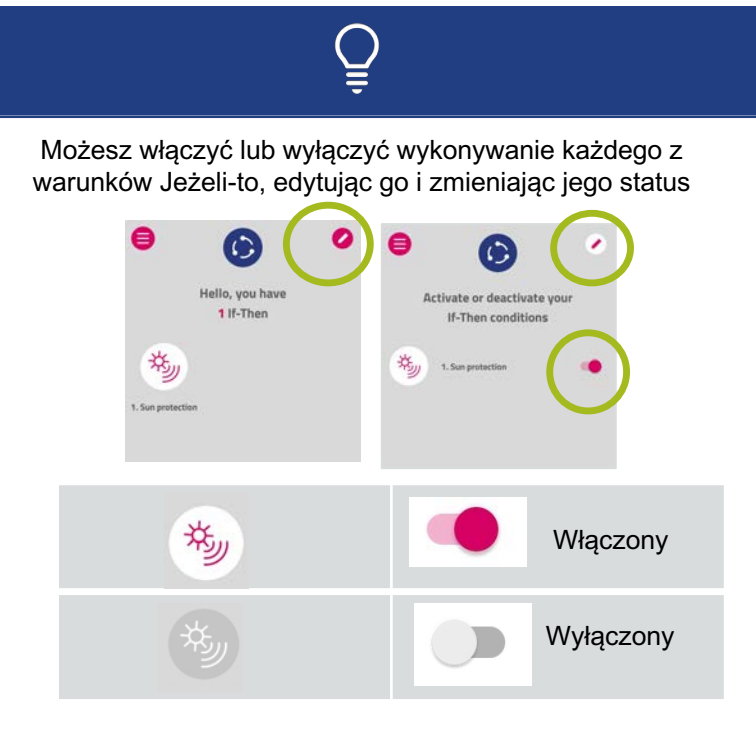

W każdej chwili możesz zmodyfikować swój warunek jeśli-to, klikając go i zmieniając zapisane parametry.

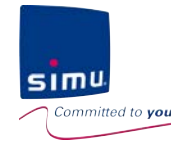

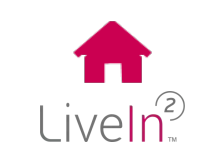

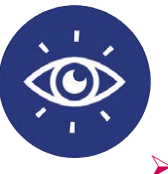

**4) Czujniki & warunek "Jeżeli-to / If-Then"**

Ø Dodaj czujnik słoneczny – działanie

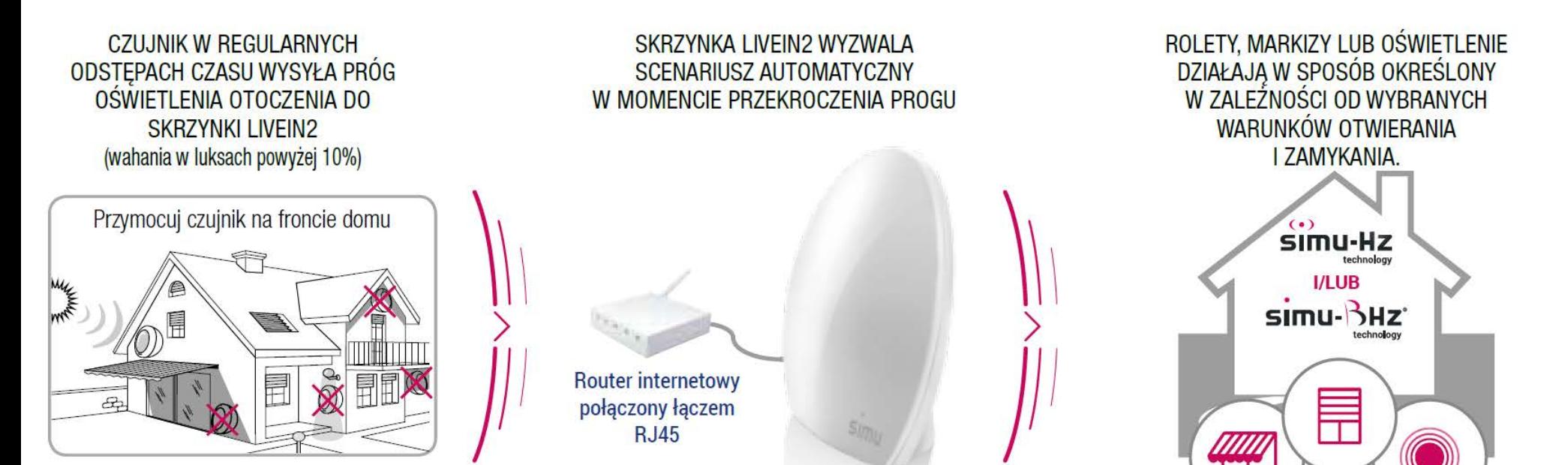

\* Działanie zostaje przerwane w przypadku zerwania połączenia internetowego z routerem

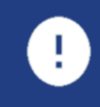

Działanie zostaje przerwane w przypadku zerwania połączenia internetowego z routerem

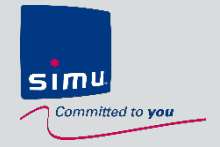

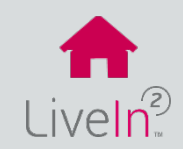

# **5. Aktualizacja instalacji**

- **1) [Dodawanie nowego urządzenia](#page-47-0)** Ø [Urządzenie Hz](#page-47-0) Ø [Urządzenie BHz](#page-48-0)
- **2) [Usuwanie istniejącego urządzenia](#page-49-0)**

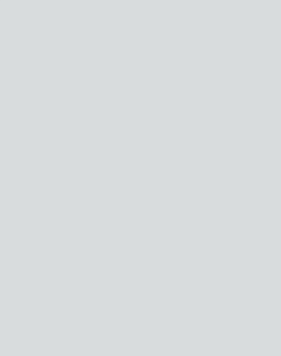

- **3) [Udostępnianie instalacji \(nowe urządzenie mobilne / nowy](#page-50-0)  użytkownik)**
- **[4\) Zmiana danych konta użytkownika](#page-51-0)**

<span id="page-47-0"></span>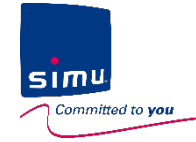

Ŧ

# **5. Aktualizacja instalacji**

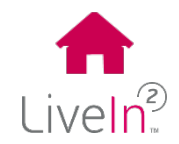

### **1) Dodawanie nowego urządzenia**

#### Ø Urządzenie Hz

W menu konfiguracji aplikacji LiveIn2 znajdują się wszystkie urządzenia instalacji. Aby dodać nowe urządzenie Hz, należy postępować zgodnie z poniższą procedurą.

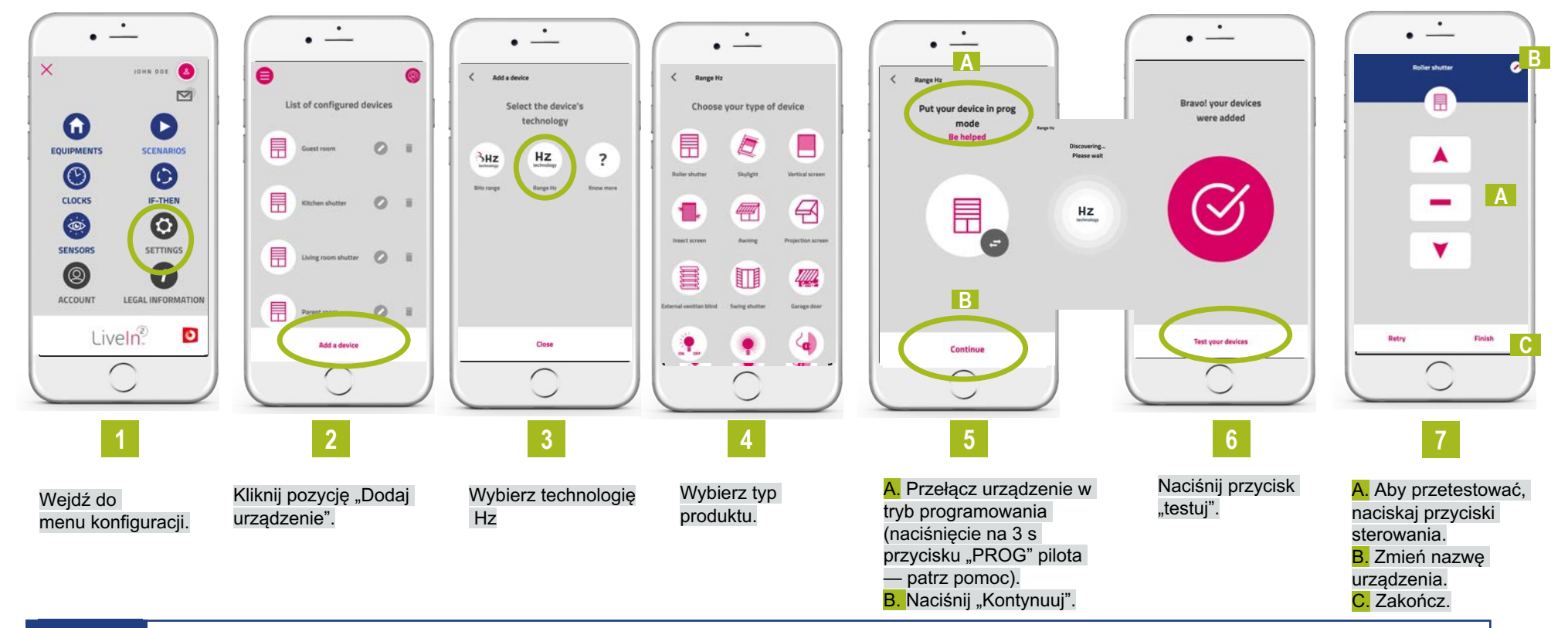

Montaż urządzeń skonfigurowanych w sterowniku LiveIn2 musi być wykonywany przez specjalistę w dziedzinie napędów i automatyki domowej, zgodnie z zaleceniami firmy Simu i przepisami obowiązującymi w kraju użytkowania.

<span id="page-48-0"></span>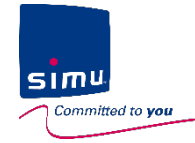

 $\mathbf{F}$ 

# **5. Aktualizacja instalacji**

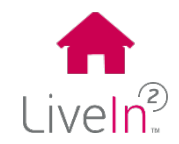

### **1) Dodawanie nowego urządzenia**

#### Ø Urządzenie BHz

W menu konfiguracji aplikacji LiveIn2 znajdują się wszystkie urządzenia instalacji. Aby dodać nowe urządzenie BHz, należy postępować zgodnie z poniższą procedurą.

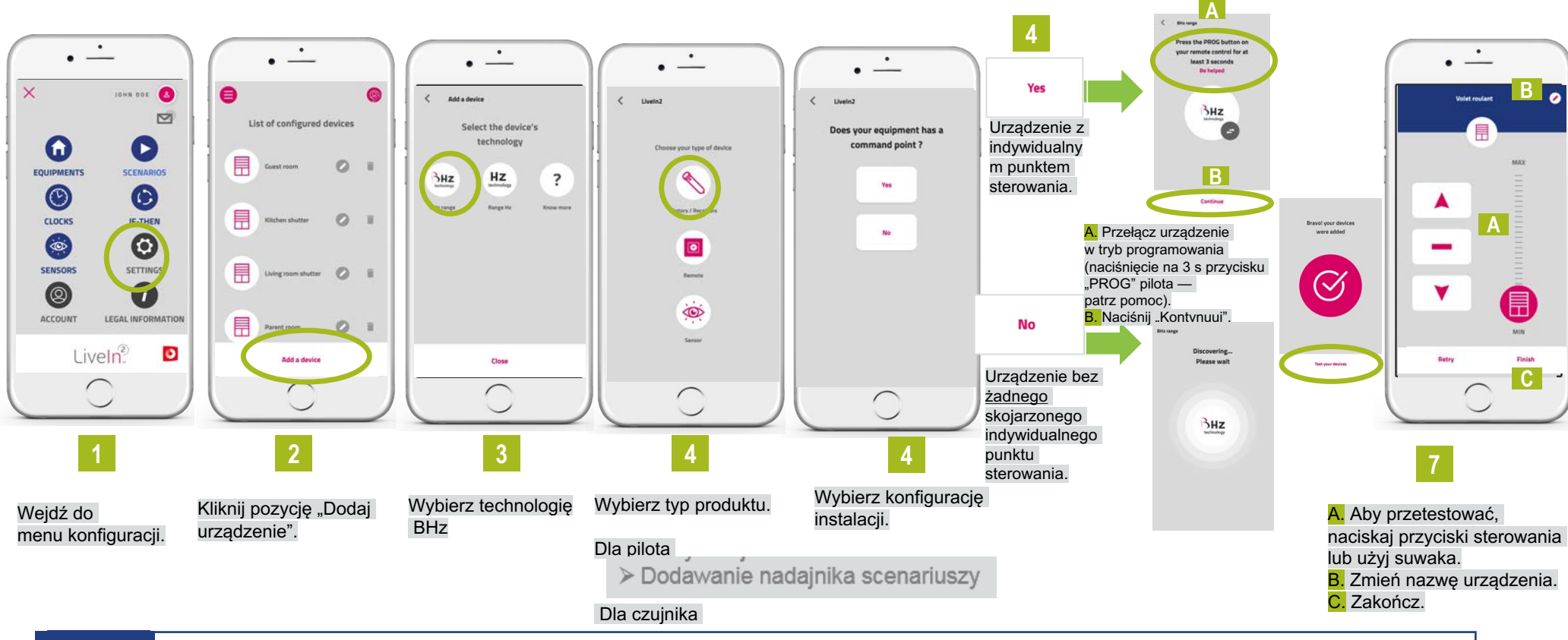

Montaż urządzeń skonfigurowanych w sterowniku LiveIn2 musi być wykonywany przez specjalistę w dziedzinie napędów i automatyki domowej, zgodnie z zaleceniami firmy Simu i przepisami obowiązującymi w kraju użytkowania.

<span id="page-49-0"></span>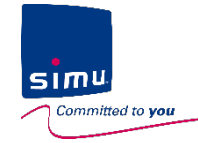

Œ

# **5. Aktualizacja instalacji**

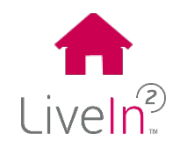

### **2) Usuwanie istniejącego urządzenia**

W menu konfiguracji aplikacji LiveIn2 znajdują się wszystkie urządzenia instalacji. Aby usunąć istniejące urządzenie, należy postępować zgodnie z poniższą procedurą.

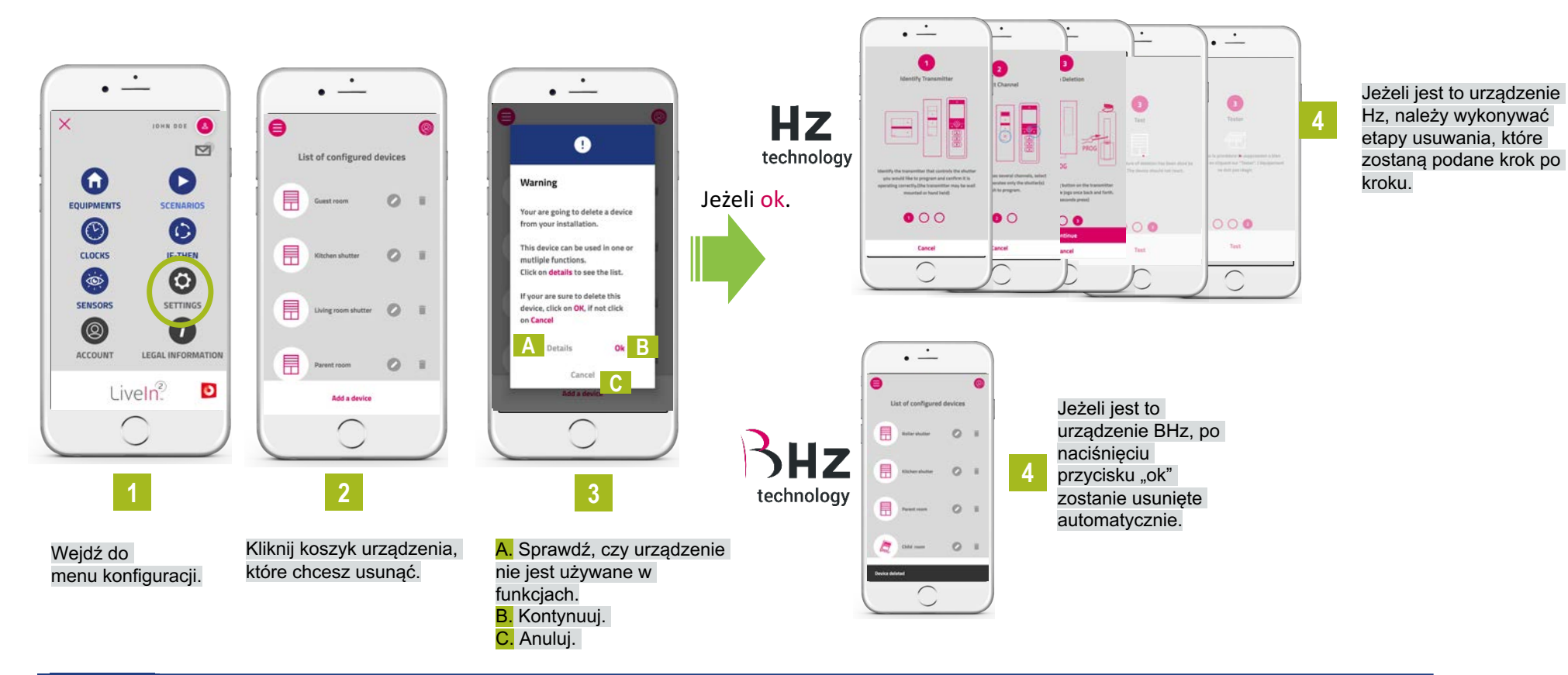

<span id="page-50-0"></span>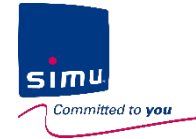

# **5. Aktualizacja instalacji**

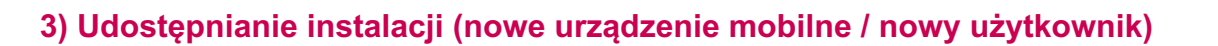

Możesz udostępniać instalację na inne urządzenia mobilne i innym użytkownikom. W tym celu wystarczy:

**1** Pobrać bezpłatną aplikację "Simu LiveIn2" na kompatybilny smartfon lub tablet (aplikacja dostępna w Apple Store lub Google Play).

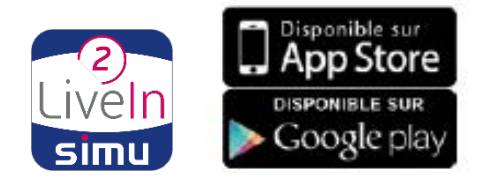

Na nowym urządzeniu mobilnym kliknąć istniejącą instalację i wprowadzić dane logowania do instalacji. **2**

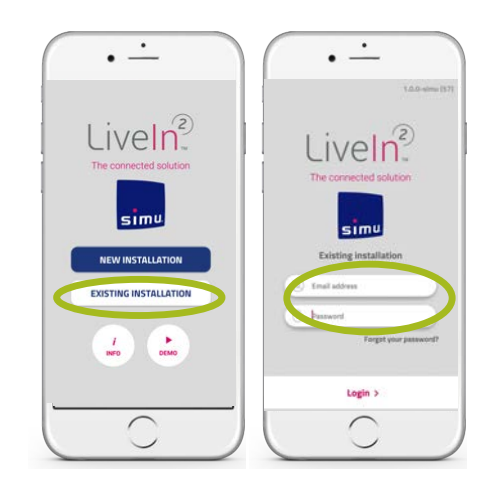

Uprawnienia dostępu do instalacji z każdego zalogowanego urządzenia mobilnego są identyczne. Jednakże jako właściciel adresu e-mail dotyczącego logowania pozostajesz użytkownikiem głównym i jako jedyny masz możliwość zmiany hasła (patrz procedura zmiany danych użytkownika).

Œ.

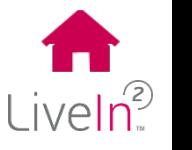

<span id="page-51-0"></span>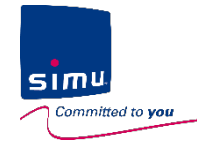

# **5. Aktualizacja instalacji**

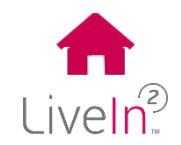

#### **4) Zmiana danych konta użytkownika**

Możesz zmieniać niektóre dane konta użytkownika. W tym celu:

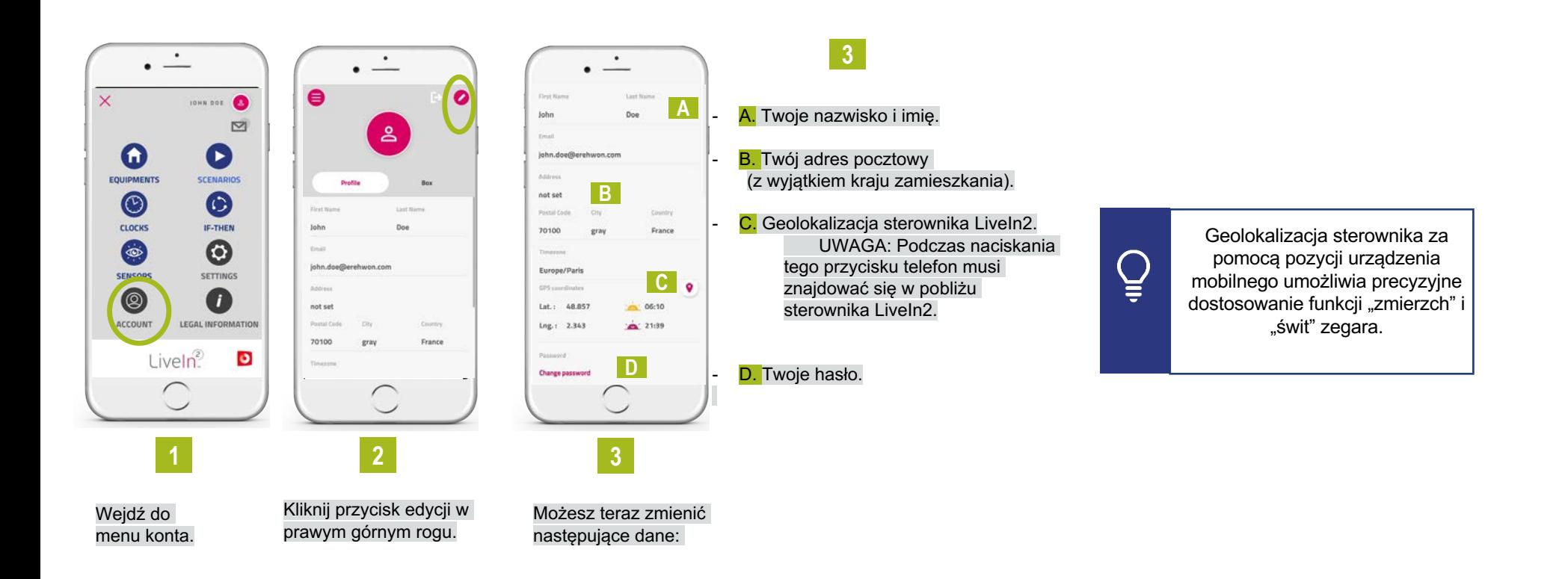

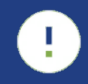

Adresu e-mail konta użytkownika nie można zmienić. Kraju zamieszkania nie można zmienić, ponieważ podczas aktywacji usługi LiveIn2 zaakceptowane zostały ogólne warunki świadczenia usług w tym kraju.

W razie potrzeby skontaktuj się z serwisem SIMU.

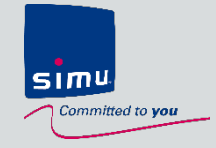

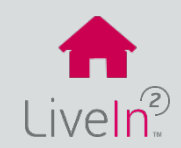

### **TRYB INSTALATORA**

- **1) [Problem z połączeniem w trybie instalatora](#page-53-0)**
- **2) [Problem z konfiguracją urządzeń](#page-56-0)** Ø [Urządzenie Hz](#page-56-0) Ø [Urządzenie BHz](#page-58-0)

### TRYB UŻYTKOWNIKA

- **[1\) Problem podczas tworzenia konta](#page-61-0)**
- **[2\) Problem ze sterowaniem urządzeniami](#page-62-0)**
- **[3\) Problem z konfiguracją urządzeń](#page-63-0)**

<span id="page-53-0"></span>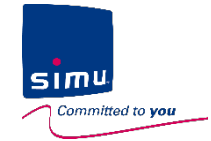

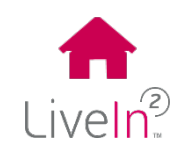

#### **1) Problem z połączeniem w trybie instalatora**

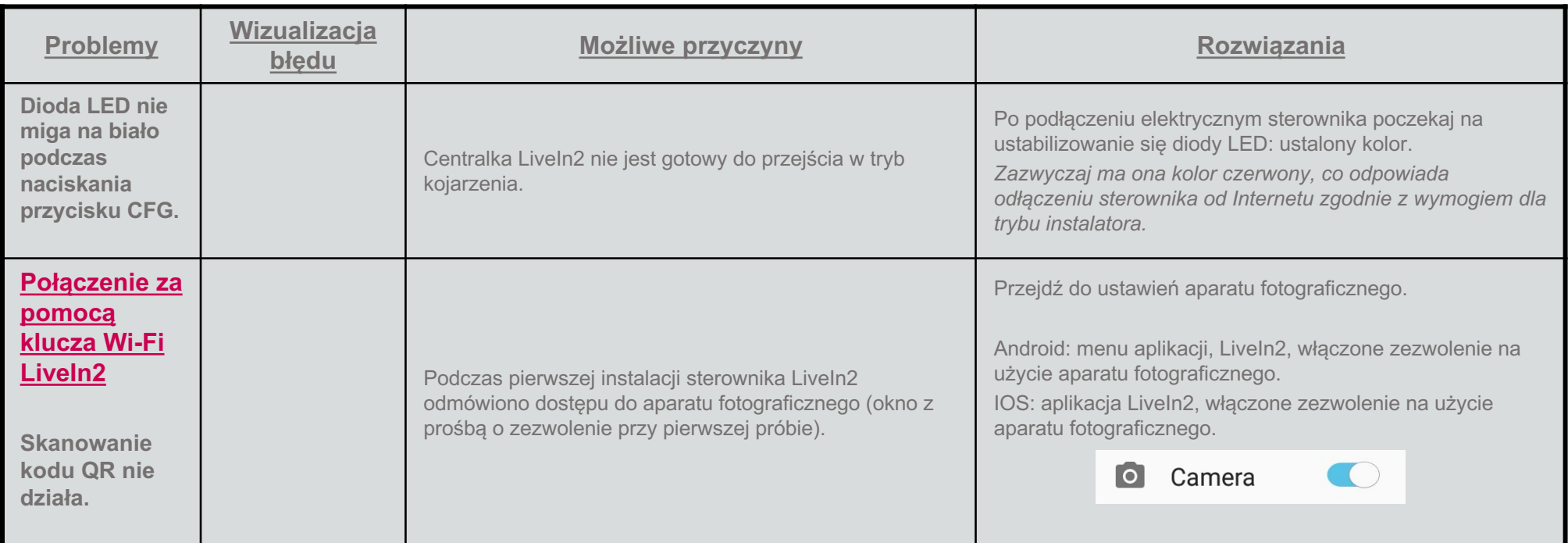

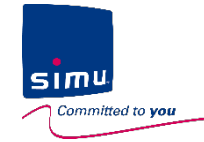

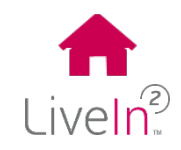

#### **1) Problem z połączeniem w trybie instalatora**

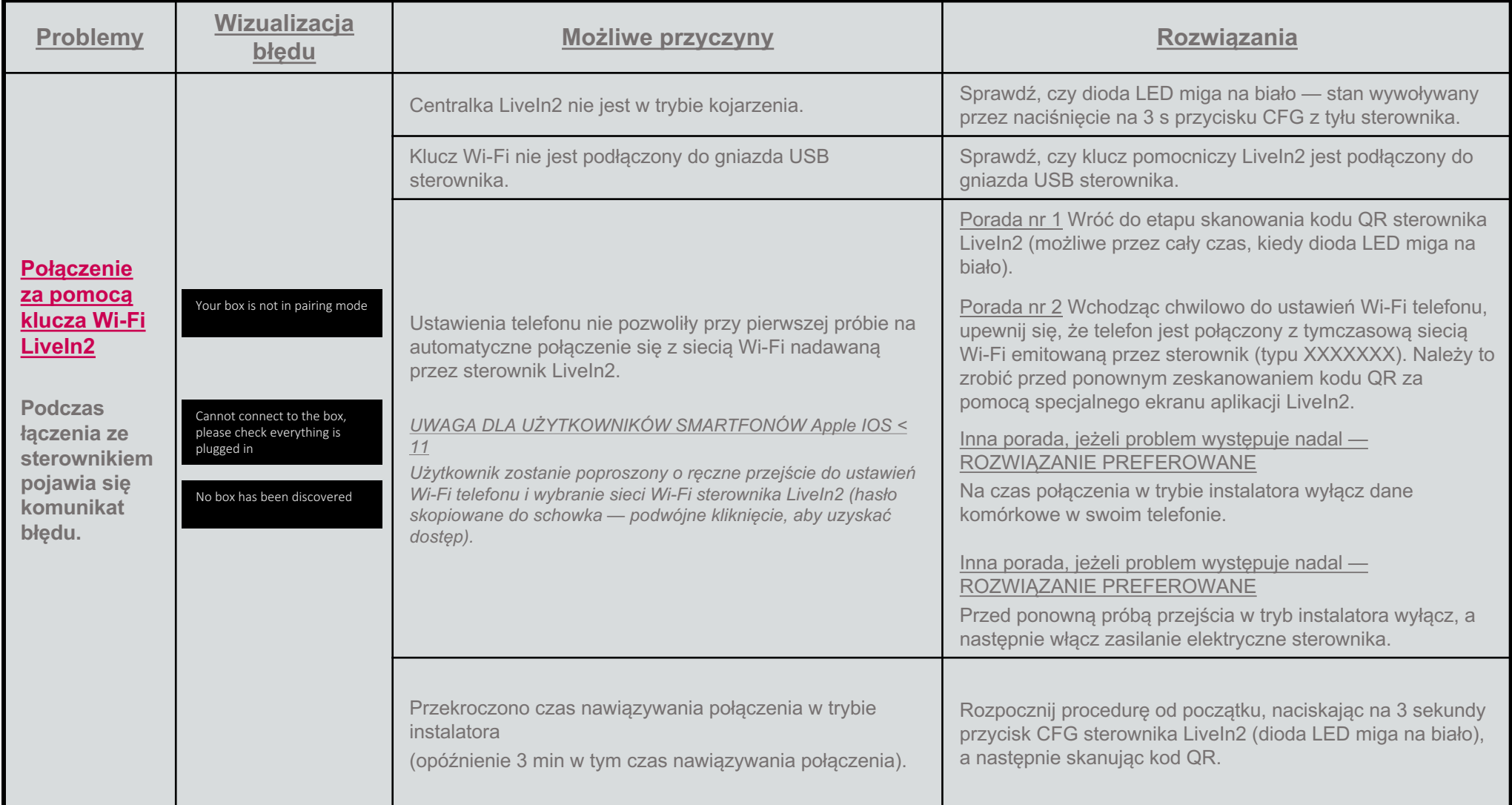

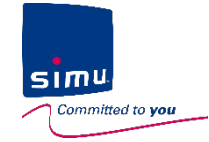

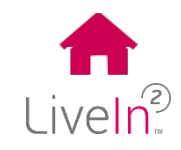

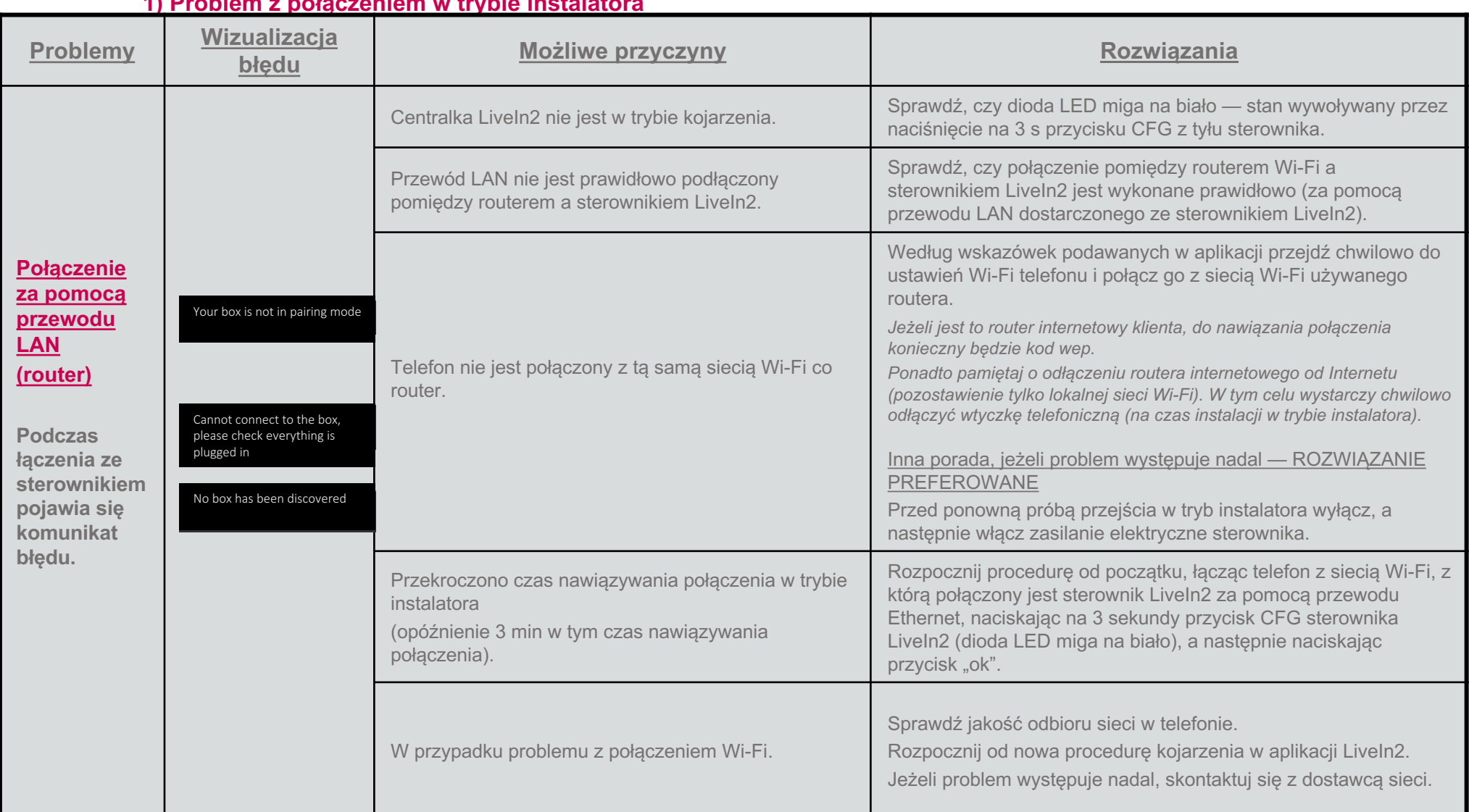

### **1) Problem z połączeniem w trybie instalatora**

<span id="page-56-0"></span>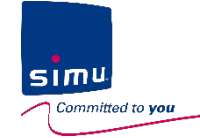

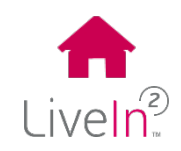

### **1) Problem z konfiguracją urządzeń w trybie instalatora**

### Ø Urządzenie Hz

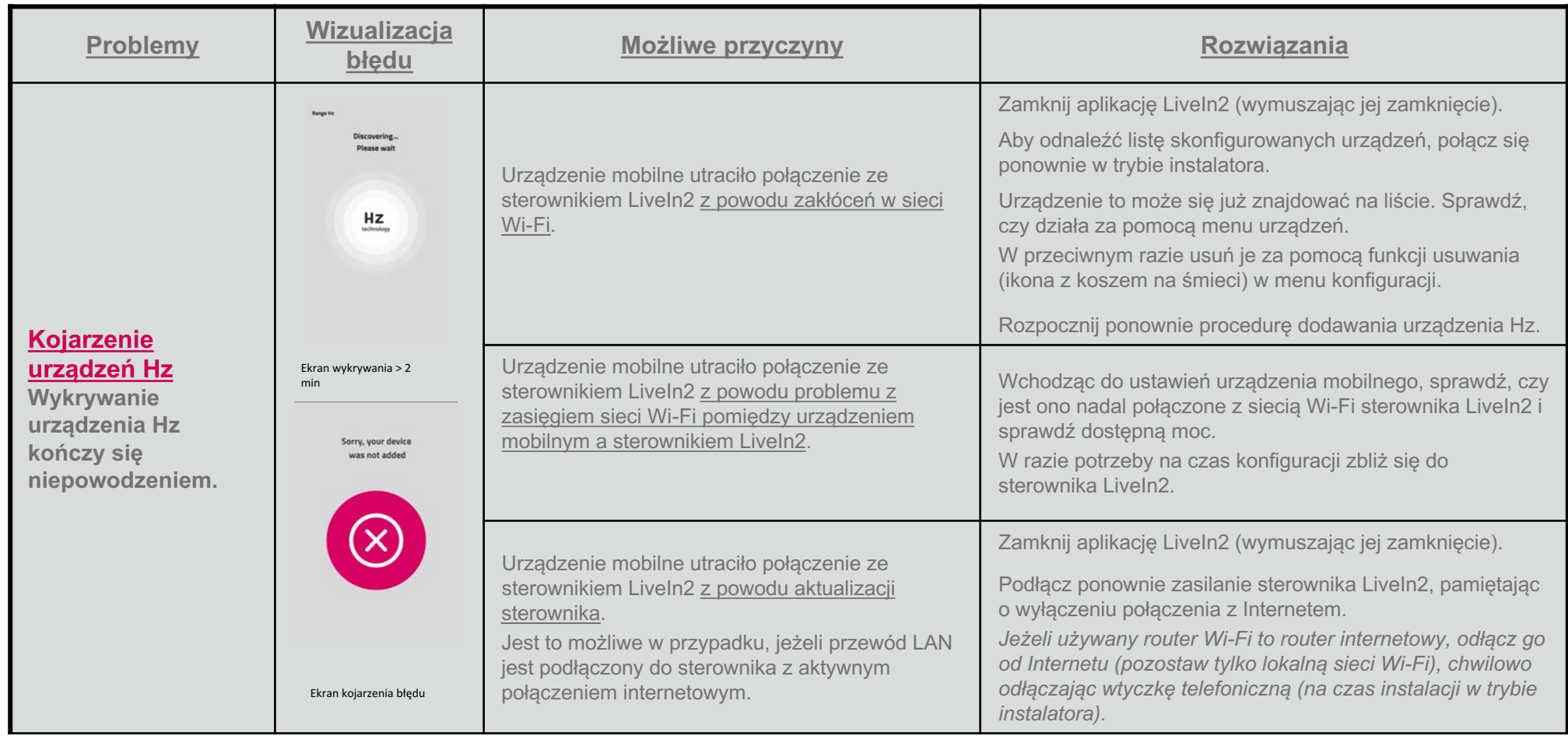

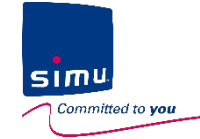

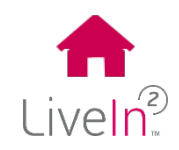

### **1) Problem z konfiguracją urządzeń w trybie instalatora**

### Ø Urządzenie Hz

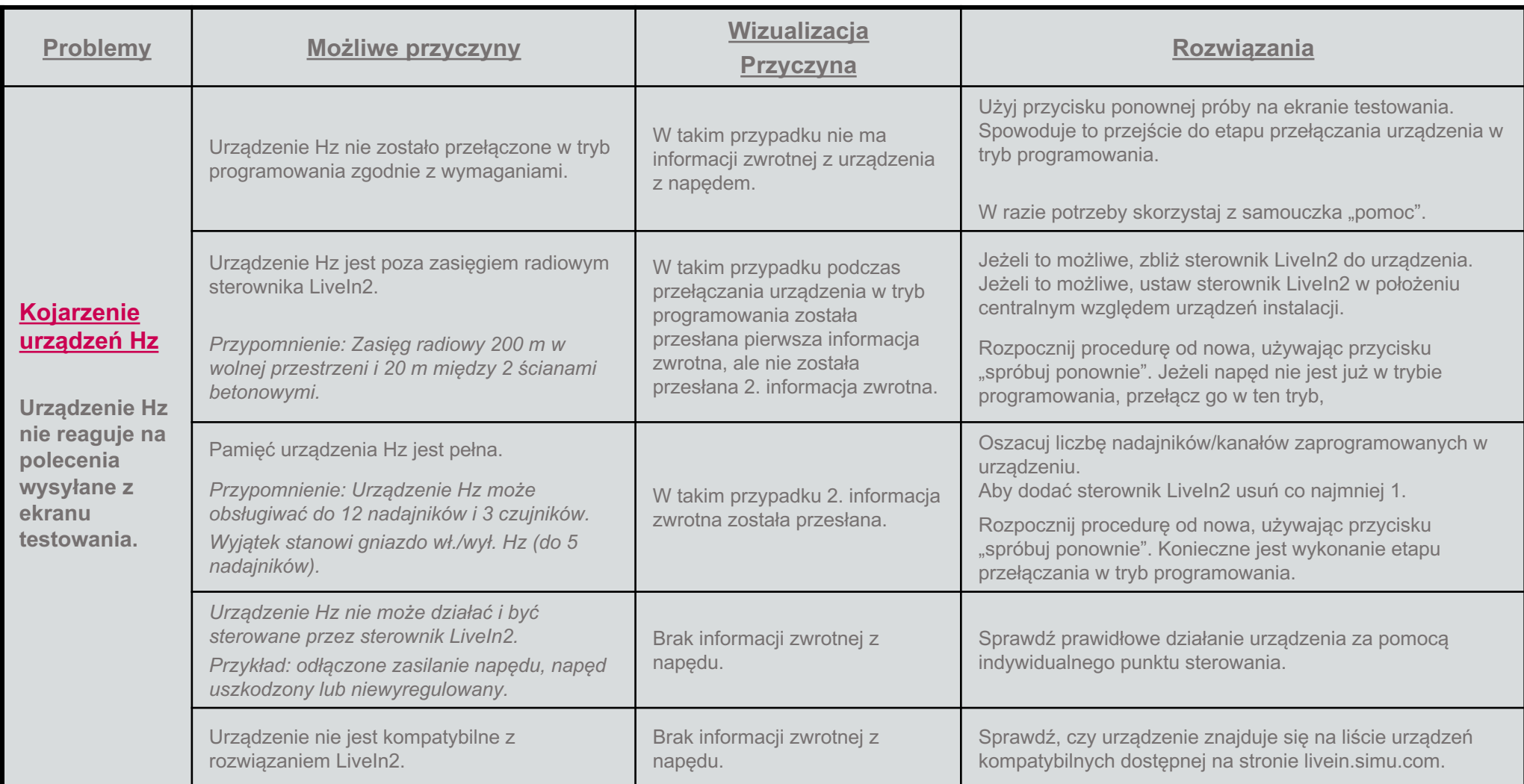

<span id="page-58-0"></span>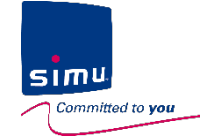

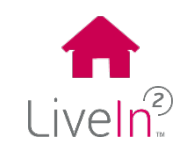

### **1) Problem z konfiguracją urządzeń w trybie instalatora**

### Ø Urządzenie BHz

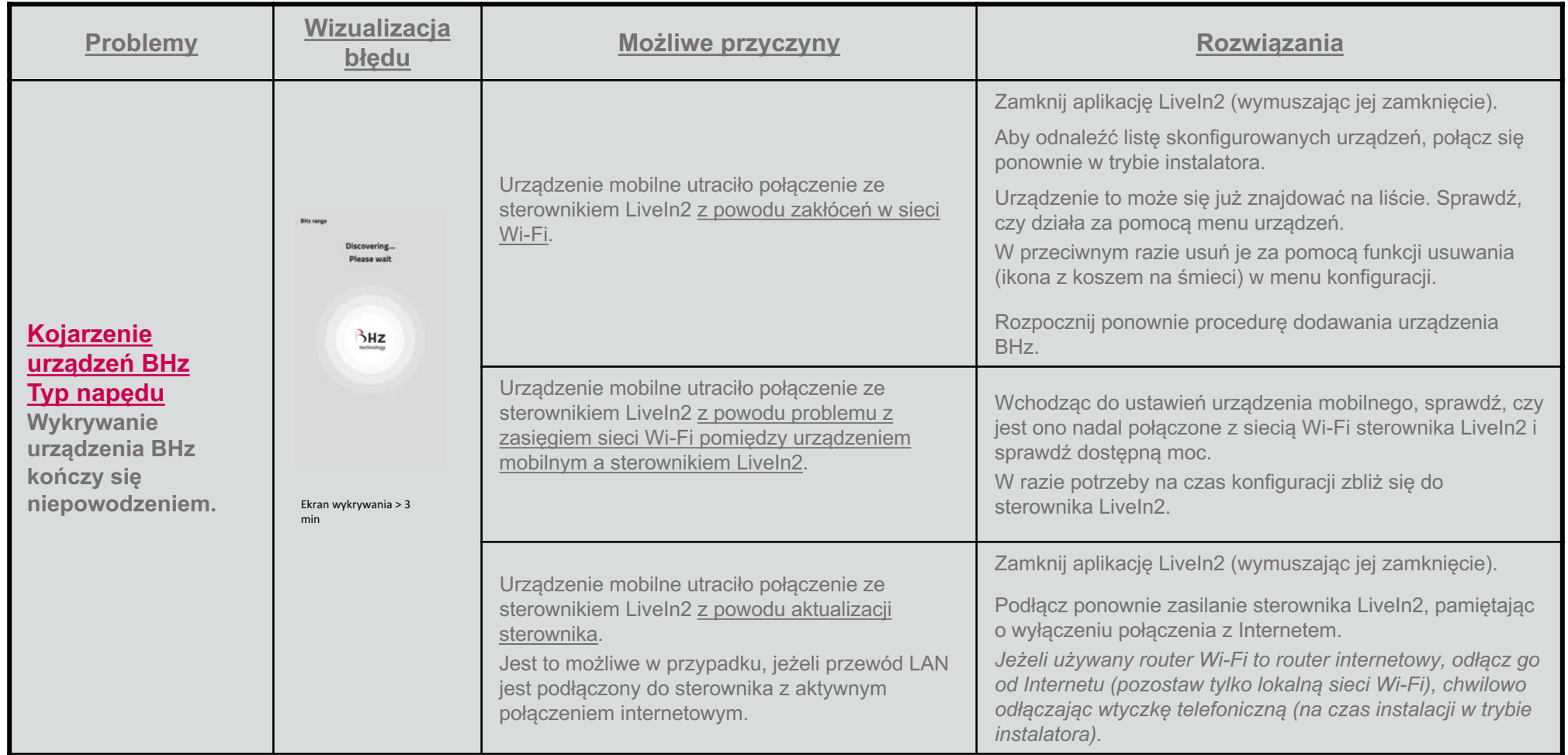

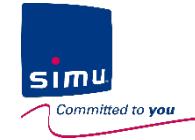

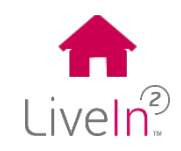

#### **1) Problem z konfiguracją urządzeń w trybie instalatora**

### Ø Urządzenie BHz

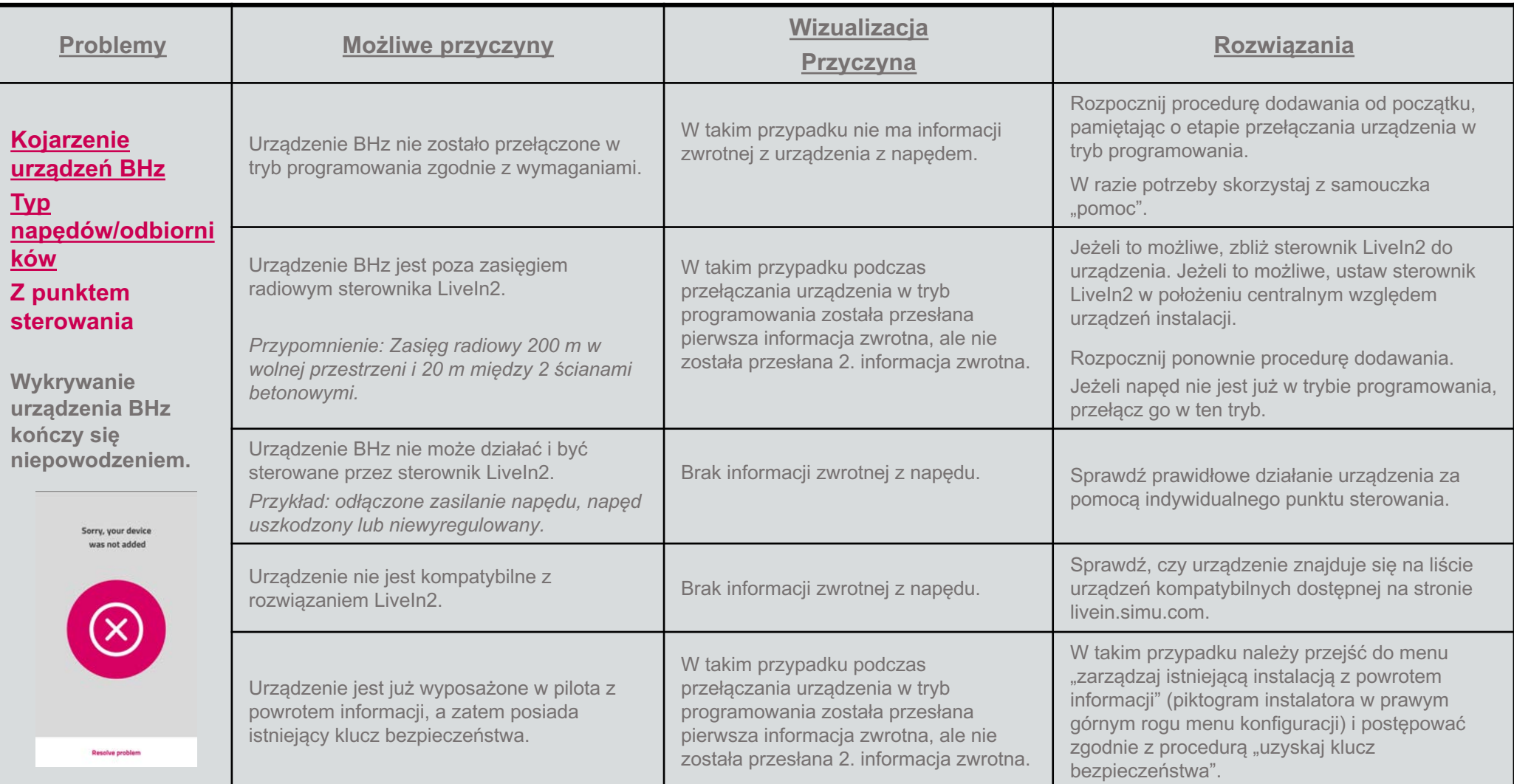

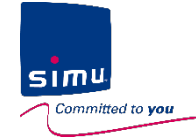

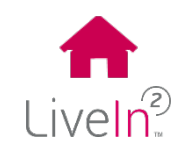

### **1) Problem z konfiguracją urządzeń w trybie instalatora**

### Ø Urządzenie BHz

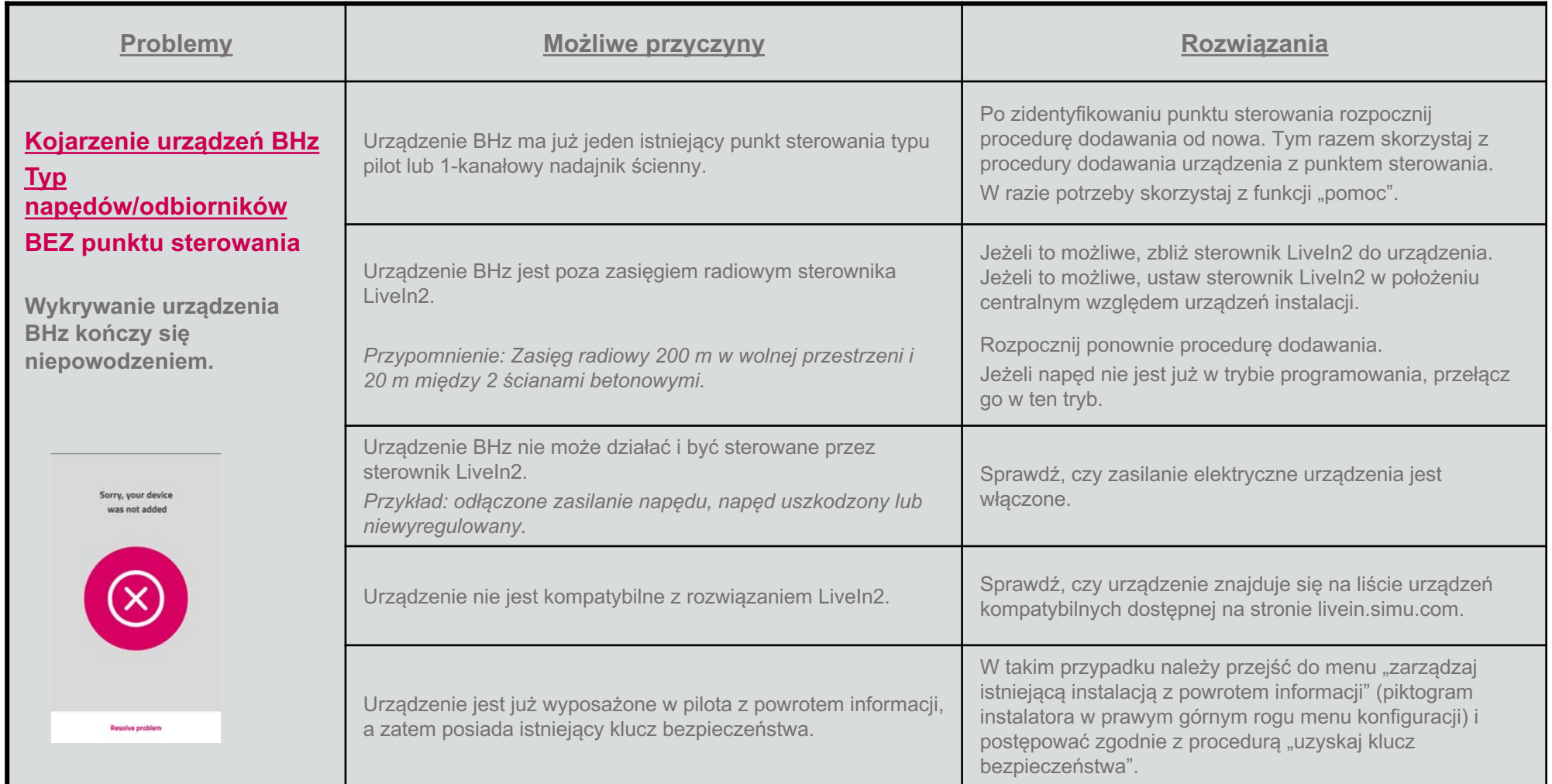

<span id="page-61-0"></span>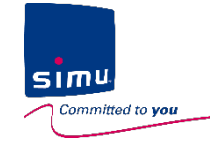

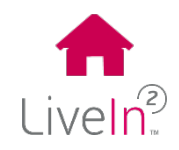

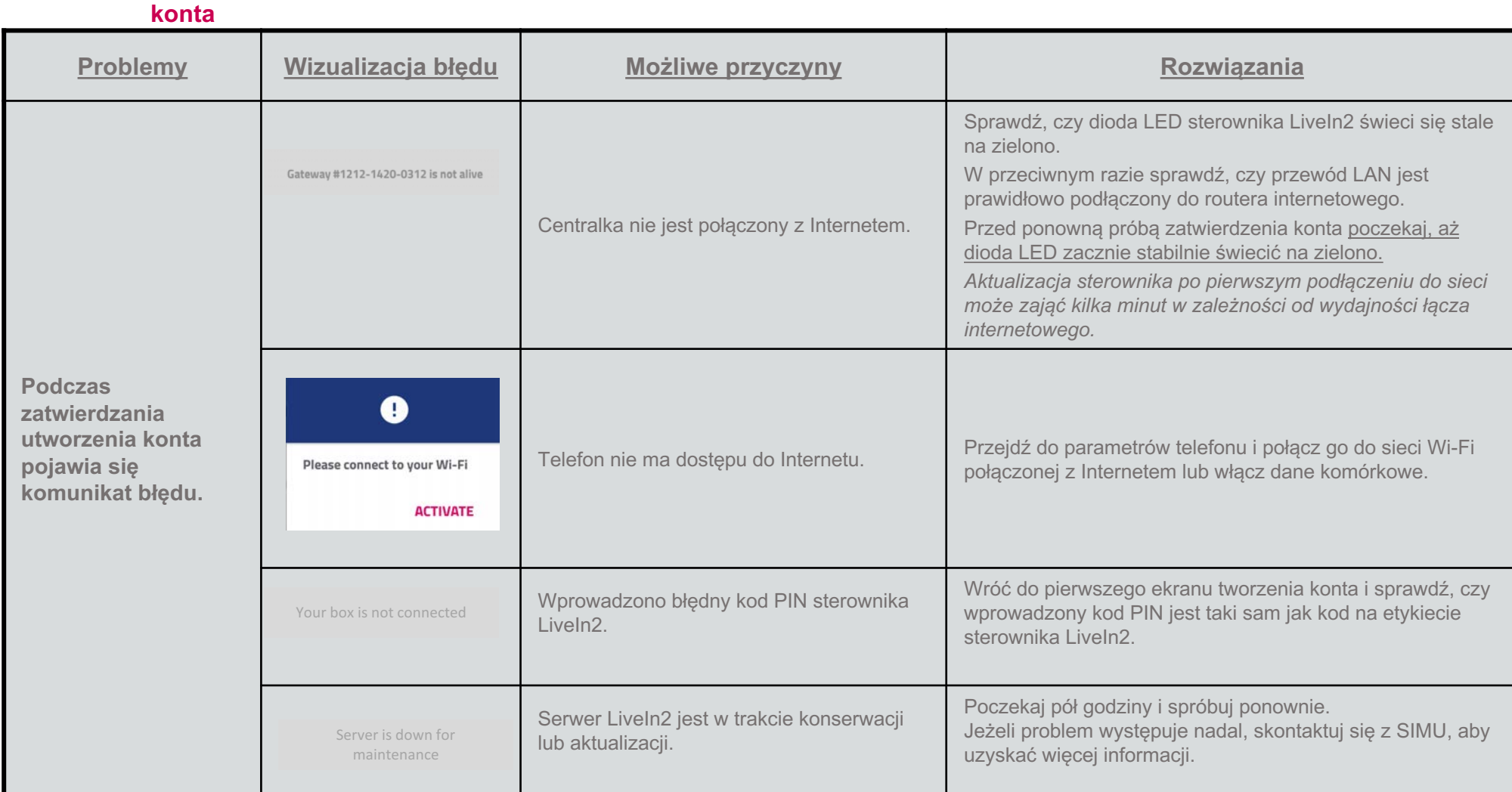

### **1) Problem podczas tworzenia**

<span id="page-62-0"></span>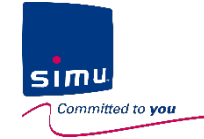

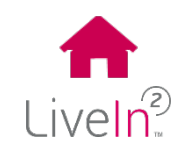

#### **2) Problem ze sterowaniem urządzeniami**

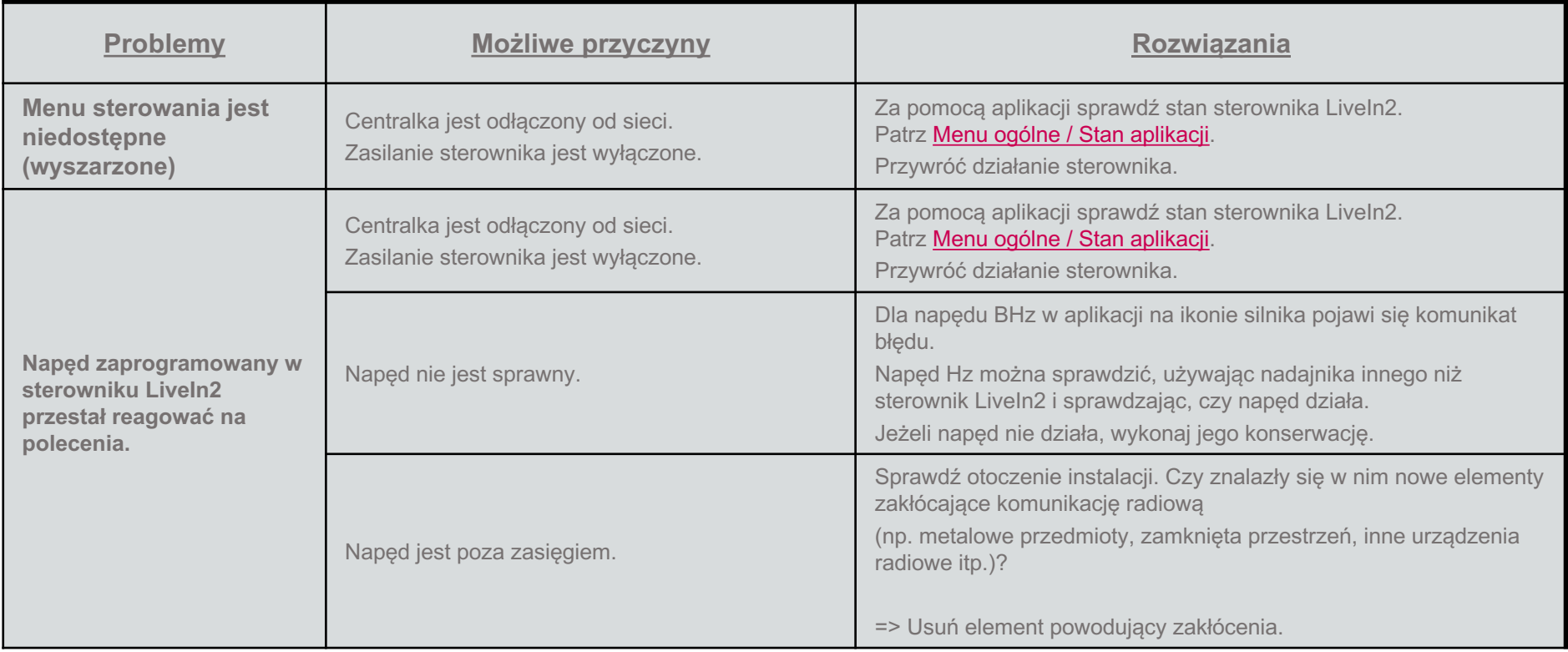

<span id="page-63-0"></span>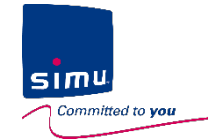

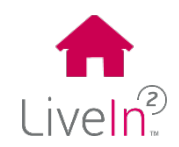

**3) Problem z konfiguracją urządzeń**

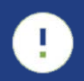

Montaż urządzeń skonfigurowanych w sterowniku LiveIn2 musi być wykonywany przez specjalistę w dziedzinie napędów i automatyki domowej, zgodnie z zaleceniami firmy Simu i przepisami **obowiązującymi w kraju użytkowania.**

> **Rozwiązanie LiveIn2 jest sprzedawane przez specjalistów**  w dziedzinie napędów i automatyki domowej.

Aby zaktualizować urządzenia instalacji, zachęcamy zatem do kontaktu ze sprzedawcą-instalatorem LiveIn2 (poza dostosowaniem do indywidualnych potrzeb).

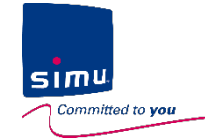

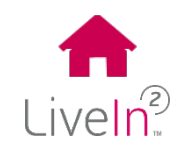

# **SIMU towarzyszy Ci w instalacji i obsłudze LiveIn2!**

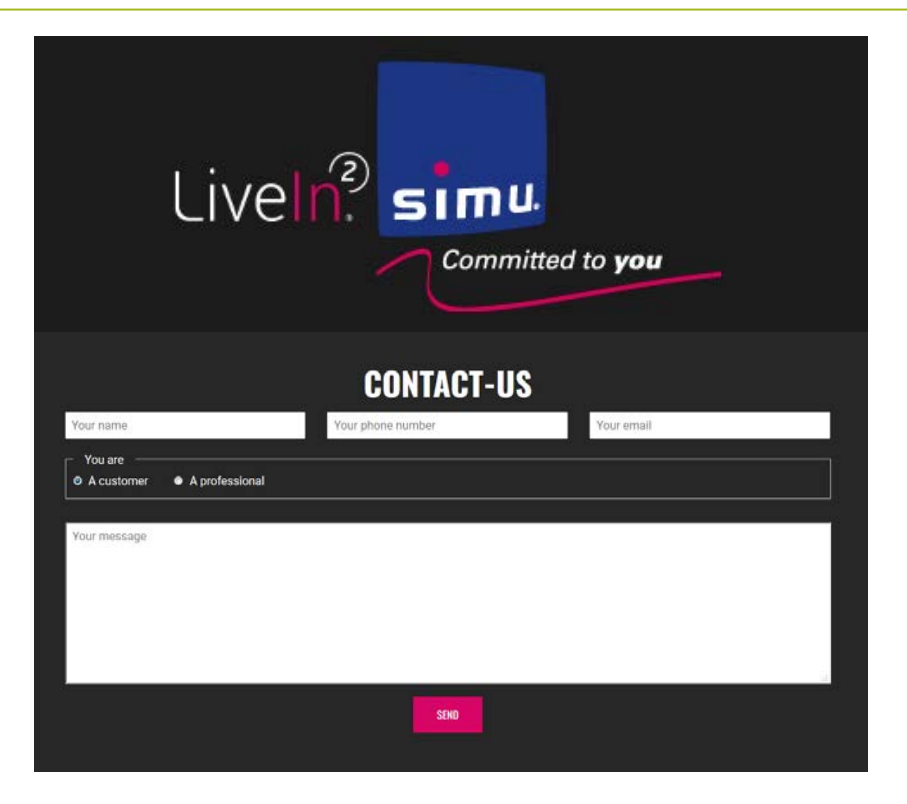

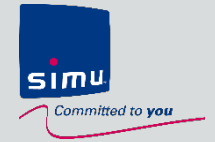

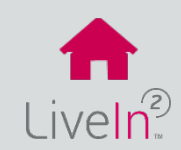

### **1) [Centralka LiveIn2](#page-66-0)**

 $\triangleright$  [Centralka](#page-66-0)

 $\triangleright$  [Radio](#page-67-0)

Ø [Zasilacz sieciowy](#page-68-0)

### **[2\) Usługa LiveIn2](#page-69-0)**

- Ø [Aplikacja na urządzenia mobilne](#page-69-0)
- Ø [Kompatybilność urządzeń](#page-70-0)
- $\triangleright$  [Funkcje](#page-71-0)

\*\*\* Funkcje dostępne wyłącznie po dodaniu elementów dodatkowych (np. nadajnika scenariuszy, czujnika itp.) w zależności od przyszłej dostępności tych elementów.

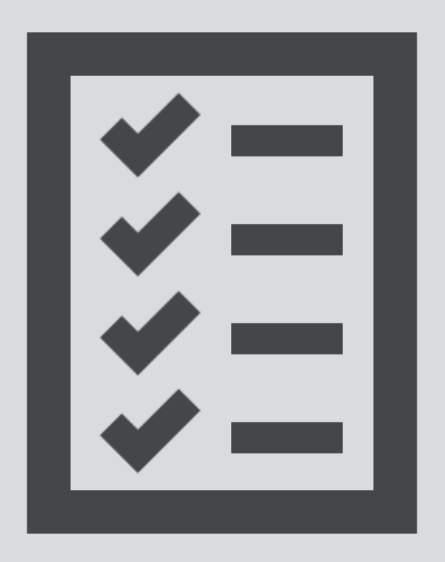

<span id="page-66-0"></span>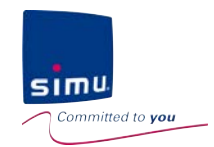

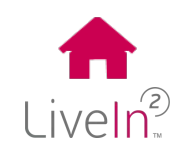

### **1) Centralka LiveIn2**

#### $\triangleright$  Centralka

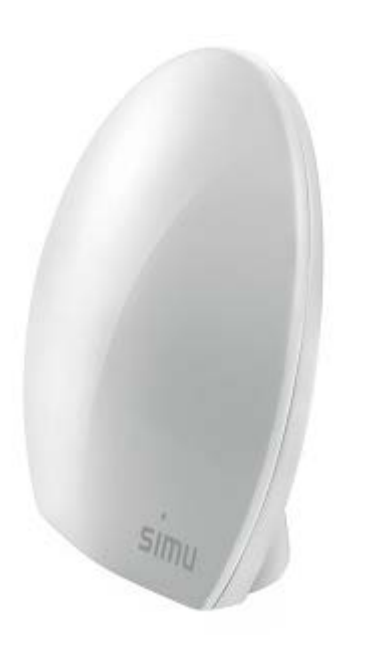

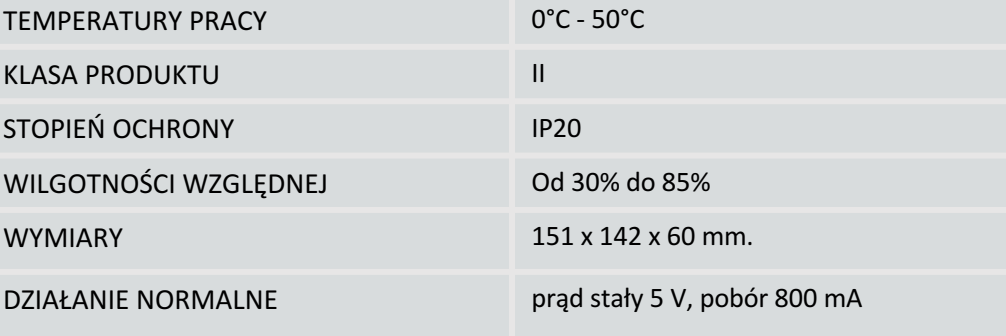

<span id="page-67-0"></span>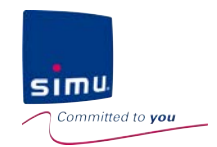

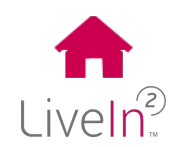

#### **1) Centralka LiveIn2**

#### $\triangleright$  Radio

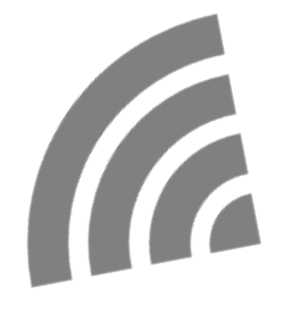

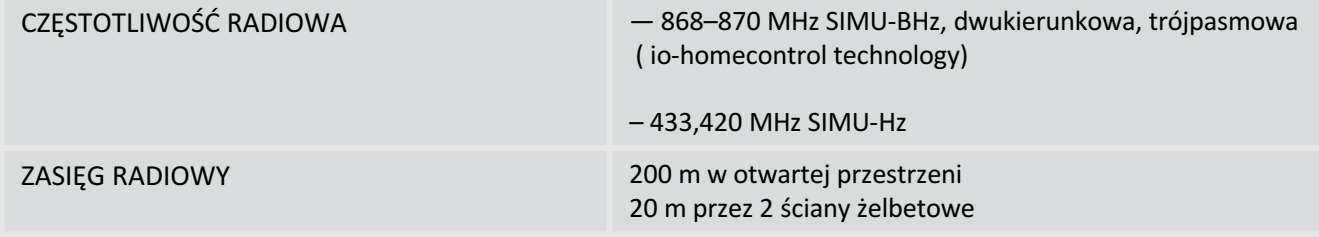

<span id="page-68-0"></span>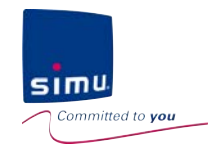

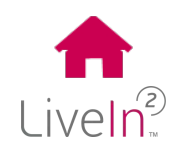

### **1) Centralka LiveIn2**

#### Ø Zasilacz sieciowy

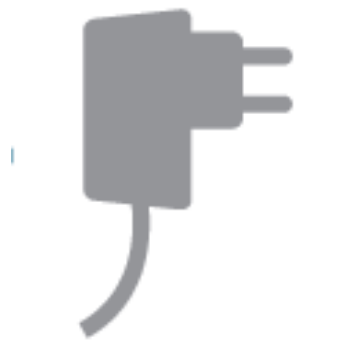

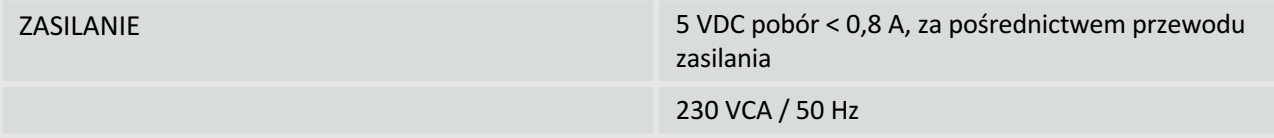

<span id="page-69-0"></span>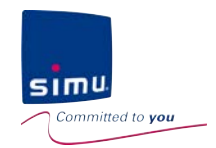

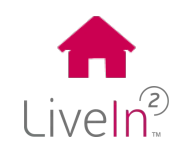

### **2) Usługa LiveIn2**

Ø Aplikacja na urządzenia mobilne

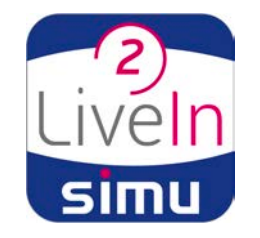

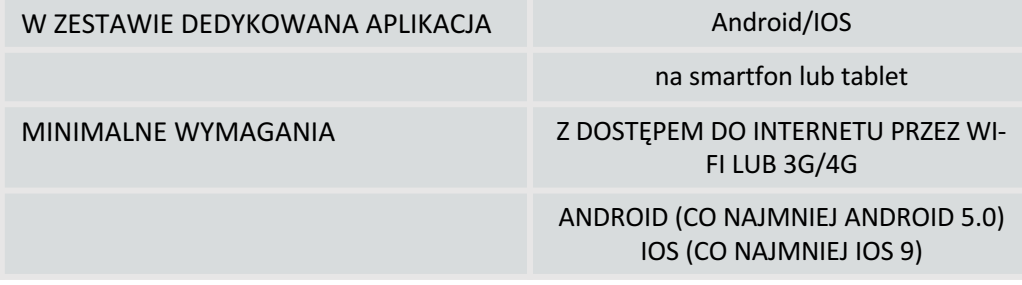

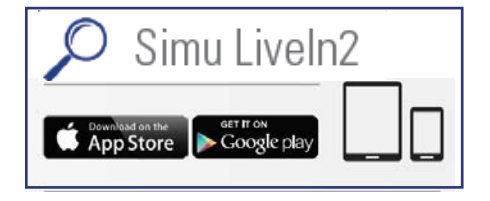

<span id="page-70-0"></span>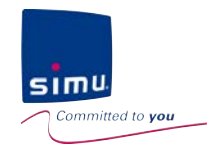

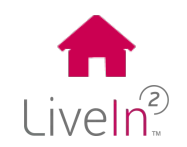

### **2) Usługa LiveIn2**

Ø Kompatybilność urządzeń

KOMPATYBILNOŚĆ radiowa SIMU-Hz i SIMU-BHz

Lista kompatybilnych urządzeń na stronie www.livein.simu.com

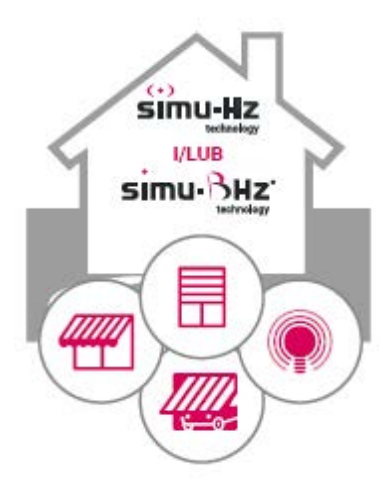

<span id="page-71-0"></span>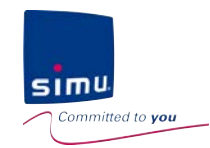

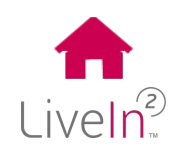

#### **2) Usługa\* LiveIn2**

#### $\triangleright$  Funkcje

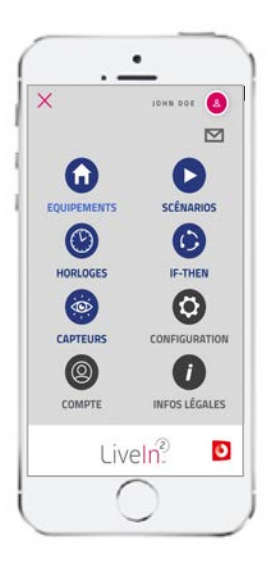

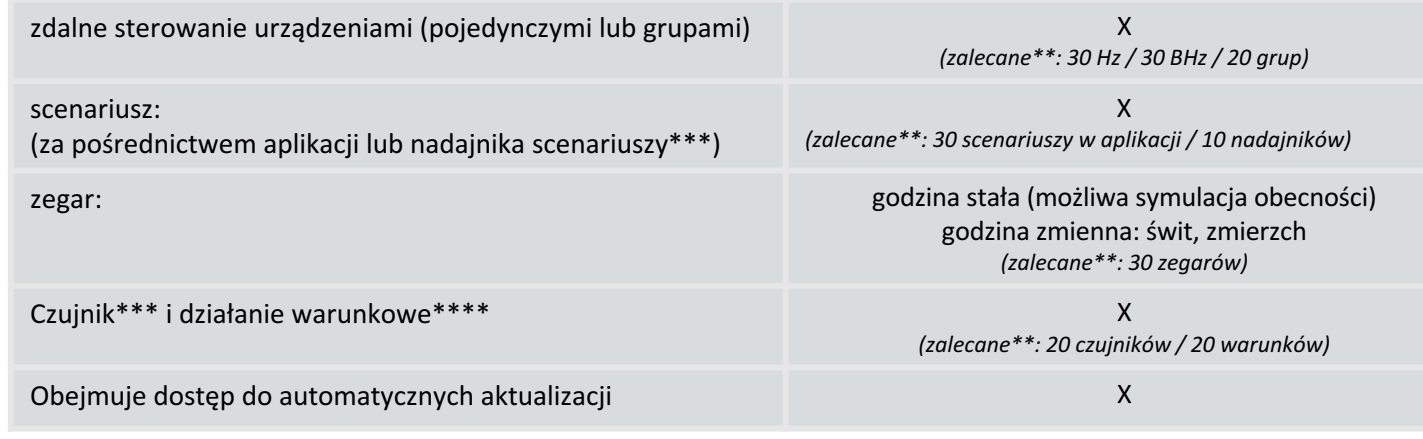

\* Brak jakichkolwiek zobowiązań dotyczących okresu korzystania z usług. Dostęp do usług SIMU dla aplikacji LiveIn2 wymaga zaakceptowania naszych Ogólnych Warunków Świadczenia Usług (dostępnych na stronie internetowej www.livein.simu.com). Warunki te zostaną przedstawione do akceptacji podczas rejestracji w tych usługach.

\*\*Aby zapewnić płynne działanie interfejsu i aplikacji LiveIn2 zalecamy ograniczanie liczby funkcji, nawet jeżeli można ich rejestrować więcej..

\*\*\*Funkcja dostępna wyłącznie po dodaniu urządzeń pomocniczych (nadajnik scenariuszy, czujnik nasłonecznienia)

\*\*\*\*Scenariusz warunkowy JEŻELI - TO
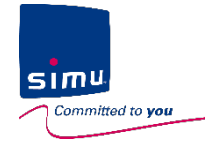

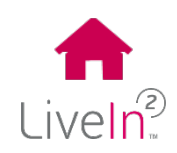

## **DZIĘKUJEMY** za wybórLiveIn?

SIMU oświadcza niniejszym, że urządzenie radiowe opisane w niniejszej instrukcji jest zgodne z wymogami dyrektywy radiowej 2014/53/UE oraz innymi podstawowymi wymogami stosownych dyrektyw europejskich. Pełny tekst deklaracji zgodności UE jest dostępny na stronie internetowej www.simu.com.